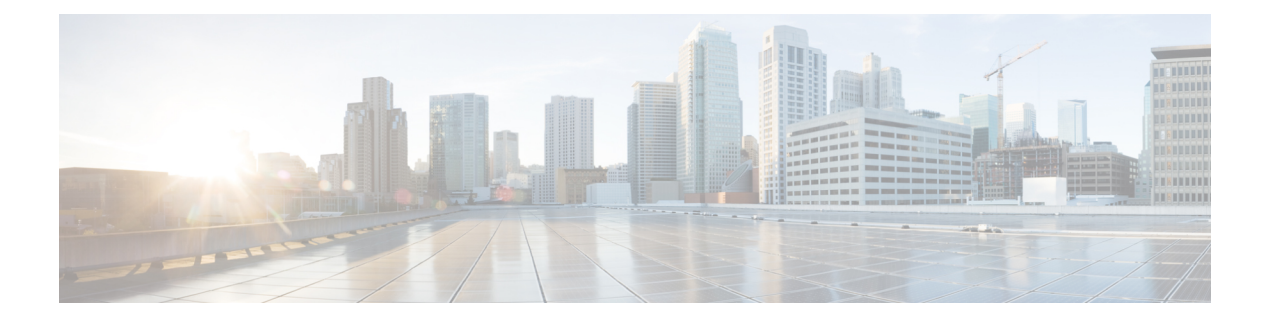

# **Superviser l'activité du système au moyen de journaux**

Cette rubrique contient les sections suivantes :

- Survol de la journalisation, on page 1
- Tâches courantes de journalisation, on page 2
- Bonnes pratiques en matière de journalisation, on page 2
- Résolution de problèmes de proxy Web en utilisant les journaux, on page 2
- Types de fichiers journaux, on page 3
- Ajout et modification d'abonnements aux journaux, on page 9
- Transmission des fichiers journaux à un autre serveur, on page 15
- Archivage des fichiers journaux, on page 16
- Noms des fichiers journaux et structure des répertoires de l'appliance, on page 16
- Affichage des fichiers journaux, on page 17
- Informations sur le proxy Web dans les fichiers journaux d'accès, on page 18
- Fichiers journaux des accès conformes aux normes W3C, on page 39
- Personnalisation des journaux d'accès, on page 41
- Fichiers journaux de supervision du trafic, on page 46
- Champs et balises des fichiers journaux, on page 46
- Résolution des problèmes de journalisation, on page 62

# **Survol de la journalisation**

Le Secure Web Appliance enregistre ses propres activités de gestion du système et du trafic en les écrivant dans des fichiers journaux. Les administrateurs peuvent consulter ces fichiers journaux pour surveiller et dépanner l'appliance.

L'appliance divise les différents types d'activités en différents types de journalisation pour simplifier la recherche d'informations sur des activités spécifiques. La plupart d'entre eux sont activés automatiquement par défaut, mais certains doivent être activés manuellement selon les besoins.

Vous activez et gérez lesfichiersjournaux par le biais d'abonnements aux fichiersjournaux. Les abonnements vous permettent de définir les paramètres de création, de personnalisation et de gestion des fichiers journaux.

Les deux principaux types de fichiers journaux généralement utilisés par les administrateurs sont les suivants:

• **Journal d'accès.** Ce journal enregistre toutes les activités de filtrage et d'analyse des proxy Web.

• **Journal de supervision de trafic** Ce journal enregistre toute l'activité du processus de supervision du trafic de la couche 4.

Vous pouvez afficher l'activité actuelle et passée de l'appliance à l'aide de ces types de journaux et d'autres. Des tableaux de référence sont disponibles pour vous aider à interpréter les entrées des fichiers journaux.

#### **Thèmes connexes**

- Tâches courantes de journalisation, on page 2
- Types de fichiers journaux, on page 3

# **Tâches courantes de journalisation**

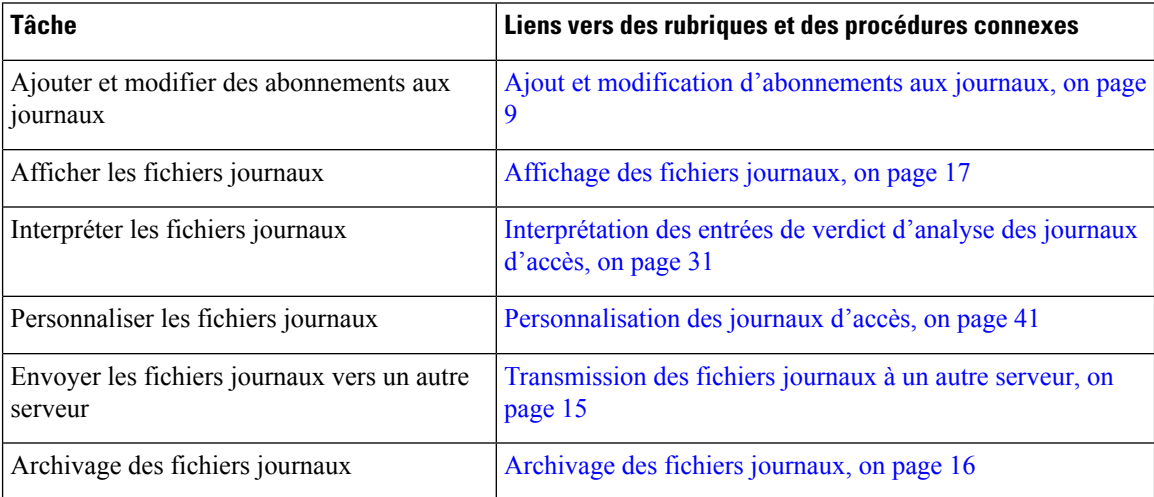

# **Bonnes pratiques en matière de journalisation**

- La réduction du nombre d'abonnements aux journaux améliorera les performances du système.
- La journalisation de moins de détails améliorera les performances du système.

# **Résolution de problèmes de proxy Web en utilisant les journaux**

Par défaut, Secure Web Appliance a un abonnement au journal créé pour les messages de journalisation du proxy Web, appelé « journaux de proxy par défaut ». Cela capture des informations de base sur tous les modules de proxy Web. L'appliance comprend également des types de fichiers journaux pour chaque module de proxy Web afin que vous puissiez lire des informations de débogage plus spécifiques pour chaque module sans encombrer les journaux de proxy par défaut.

Suivez les étapes ci-dessous pour résoudre les problèmes de proxy Web à l'aide des différents journaux disponibles.

**Etape 1** Lisez les journaux de proxy par défaut.

**Étape 2** Si vous voyez une entrée qui pourrait être liée au problème mais qu'il n'y a pas suffisamment d'informations pour le résoudre, créez un abonnement au journal pour le module de proxy Web spécifique concerné. Les types de journaux de module de proxy Web suivants sont disponibles :

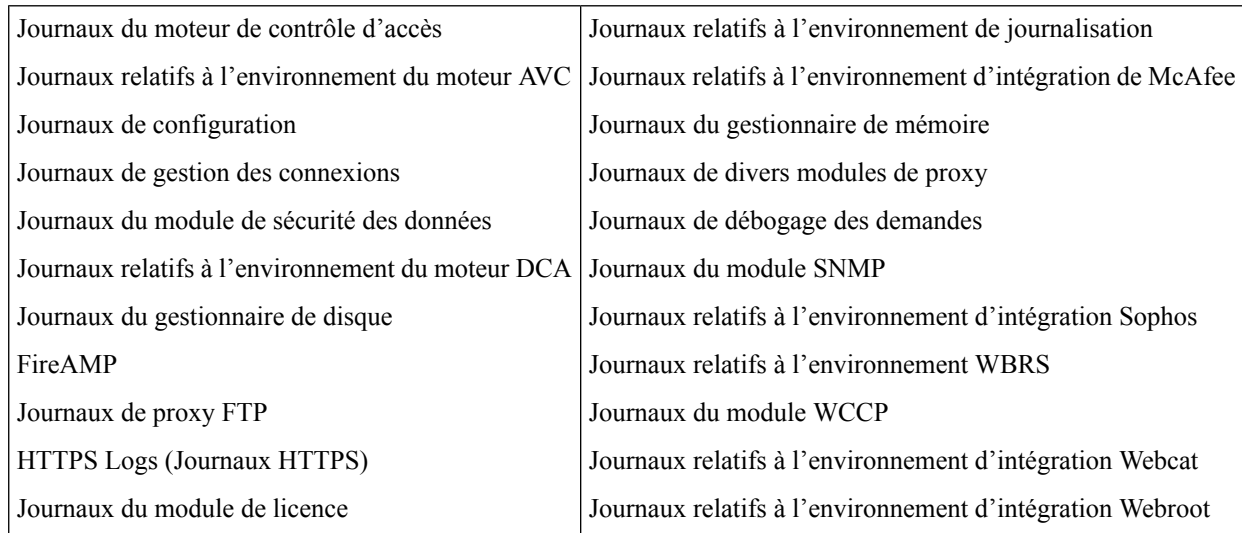

**Étape 3** Recréez le problème et lisez le journal du nouveau module de proxy Web pour repérer les entrées pertinentes.

**Étape 4** Répétez l'opération au besoin avec les autres journaux du module de proxy Web.

**Étape 5** Supprimez les abonnements qui ne sont plus nécessaires.

#### **What to do next**

**Thèmes connexes**

- Types de fichiers journaux, on page 3
- Ajout et modification d'abonnements aux journaux, on page 9

# **Types de fichiers journaux**

Certains types de journaux liés au composant proxy Web ne sont pas activés. Le type de journal principal du proxy Web, appelé « journaux de proxy par défaut », est activé par défaut et capture des informations élémentaires sur tous les modules de proxy Web. Chaque module de proxy Web possède son propre type de journal que vous pouvez activer manuellement au besoin.

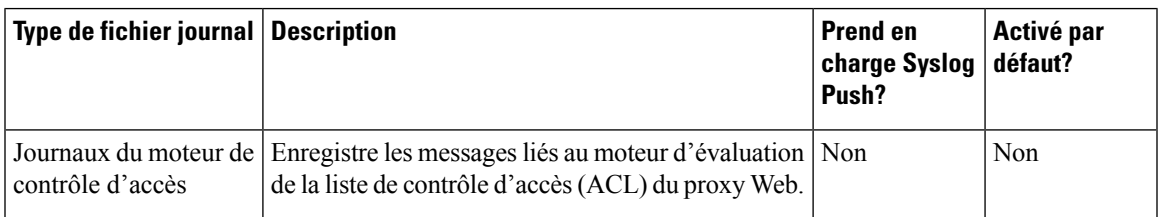

Le tableau suivant décrit les types de fichiers journaux Secure Web Appliance.

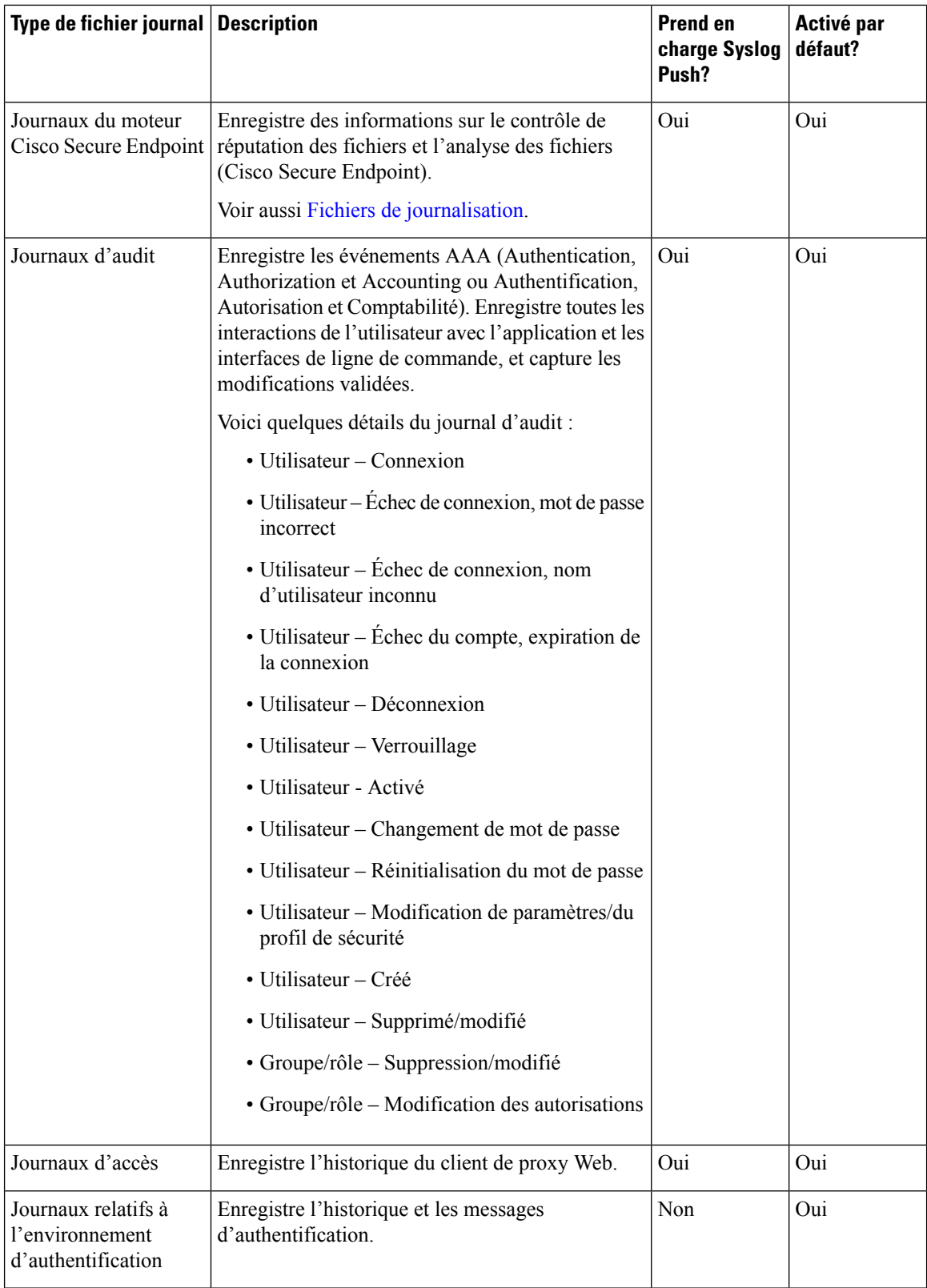

 $\mathbf l$ 

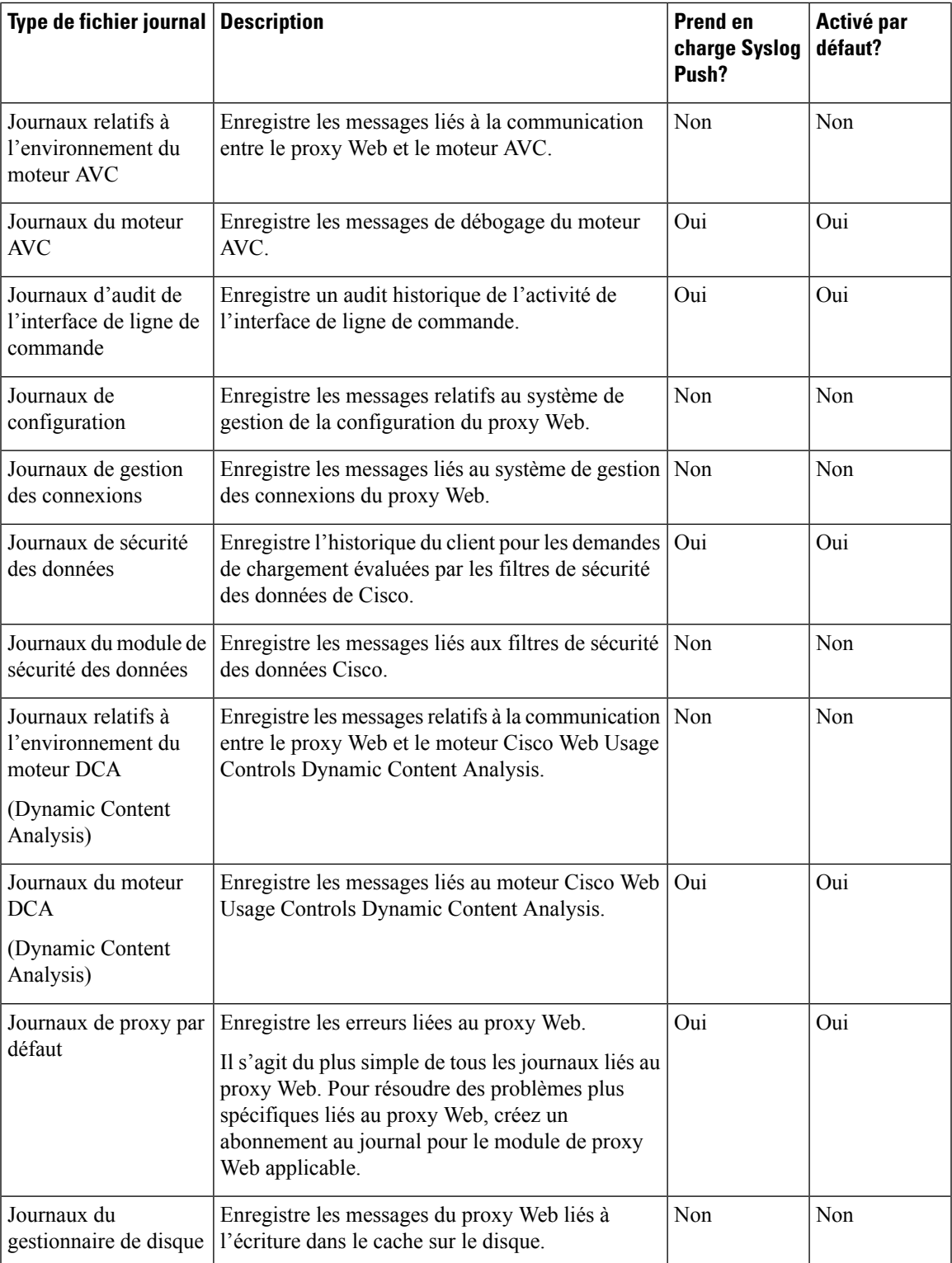

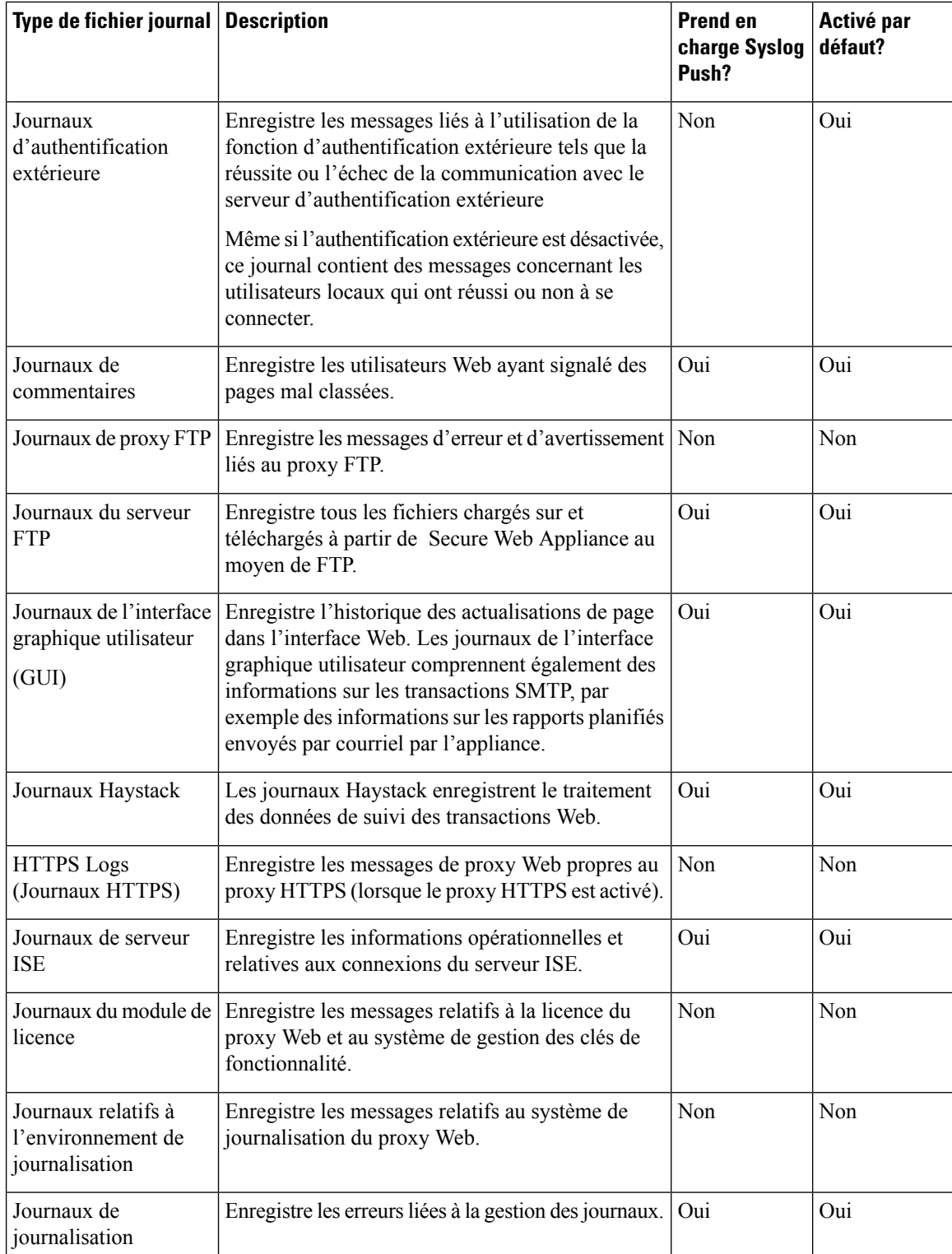

 $\mathbf{l}$ 

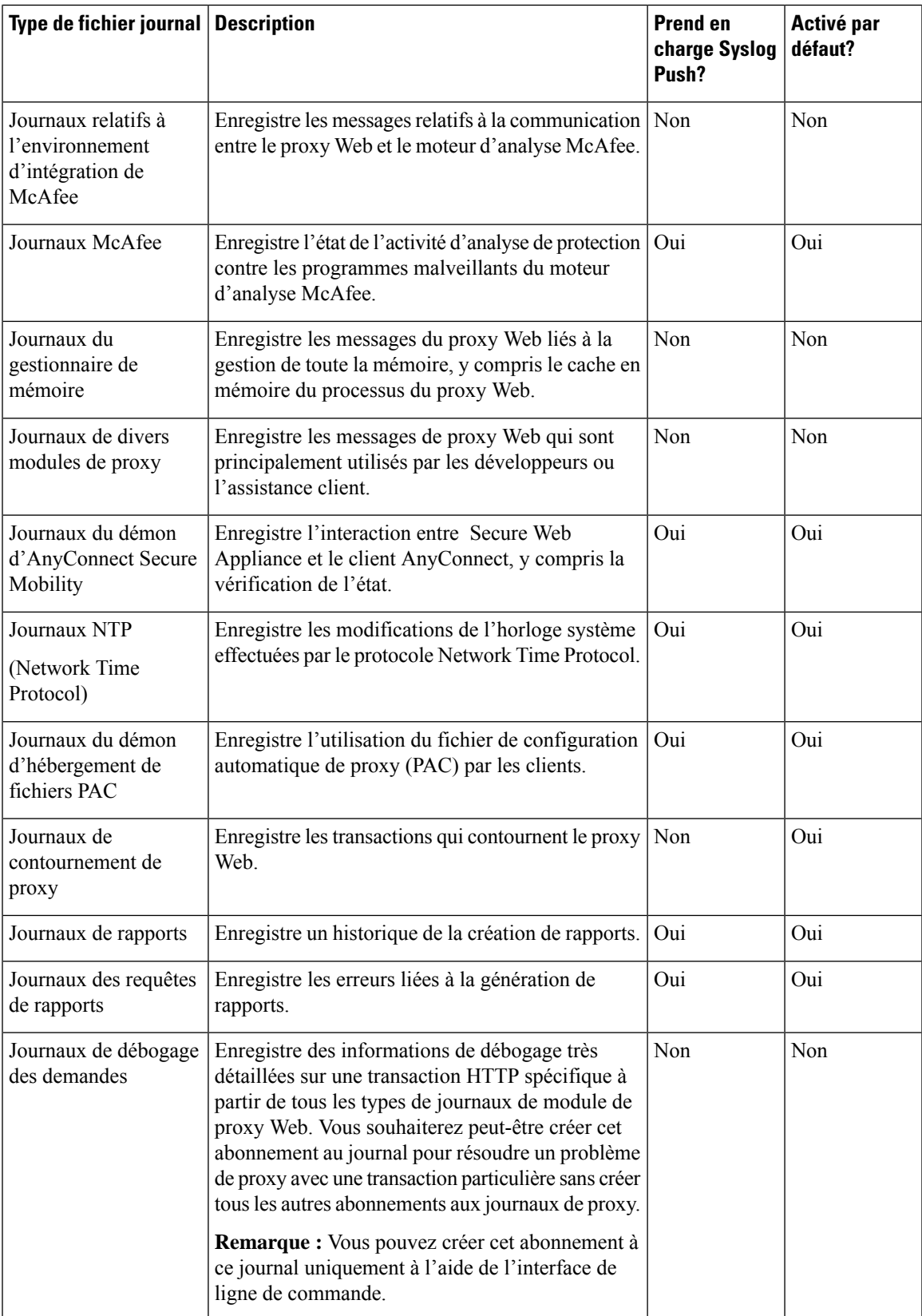

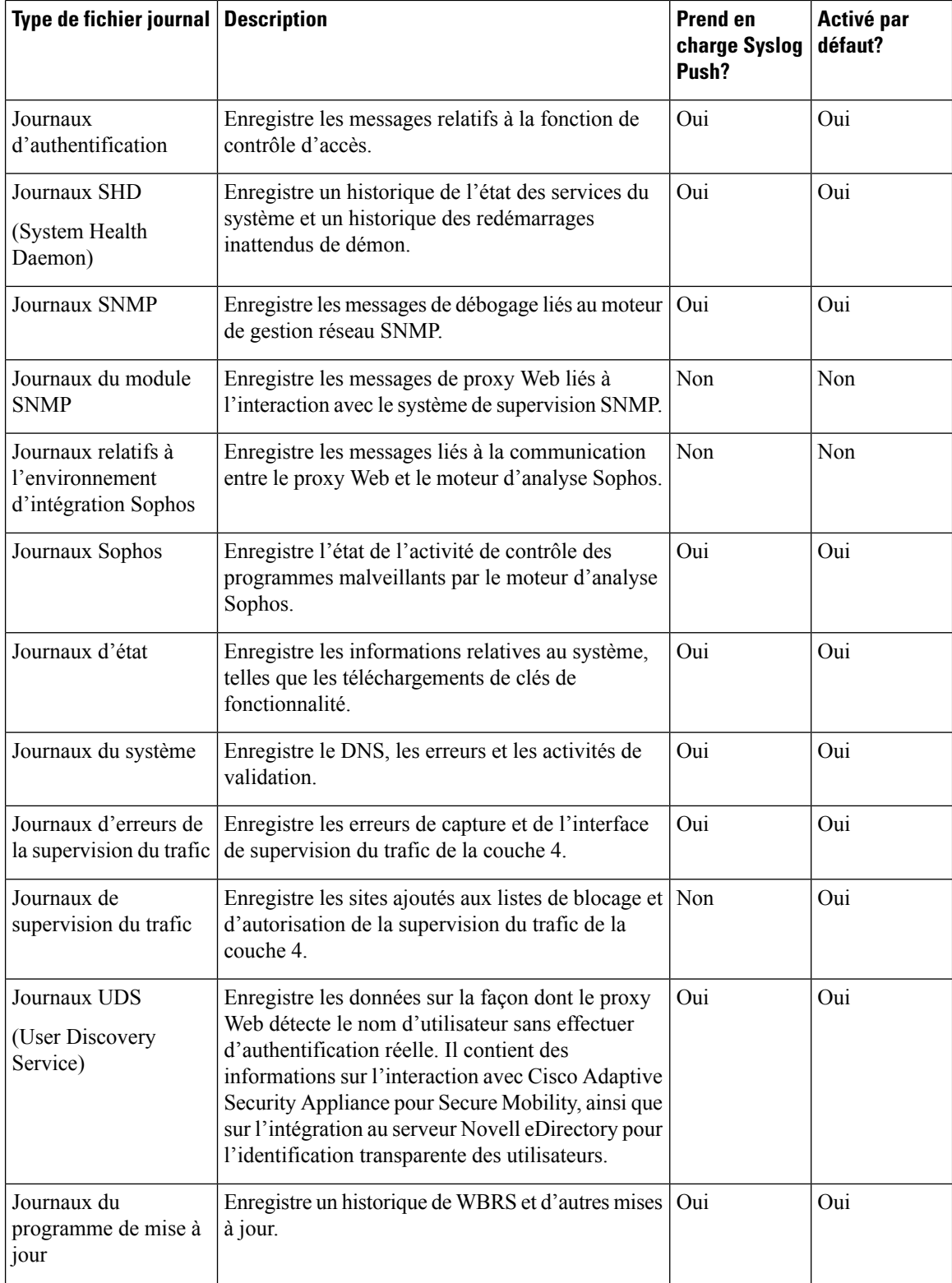

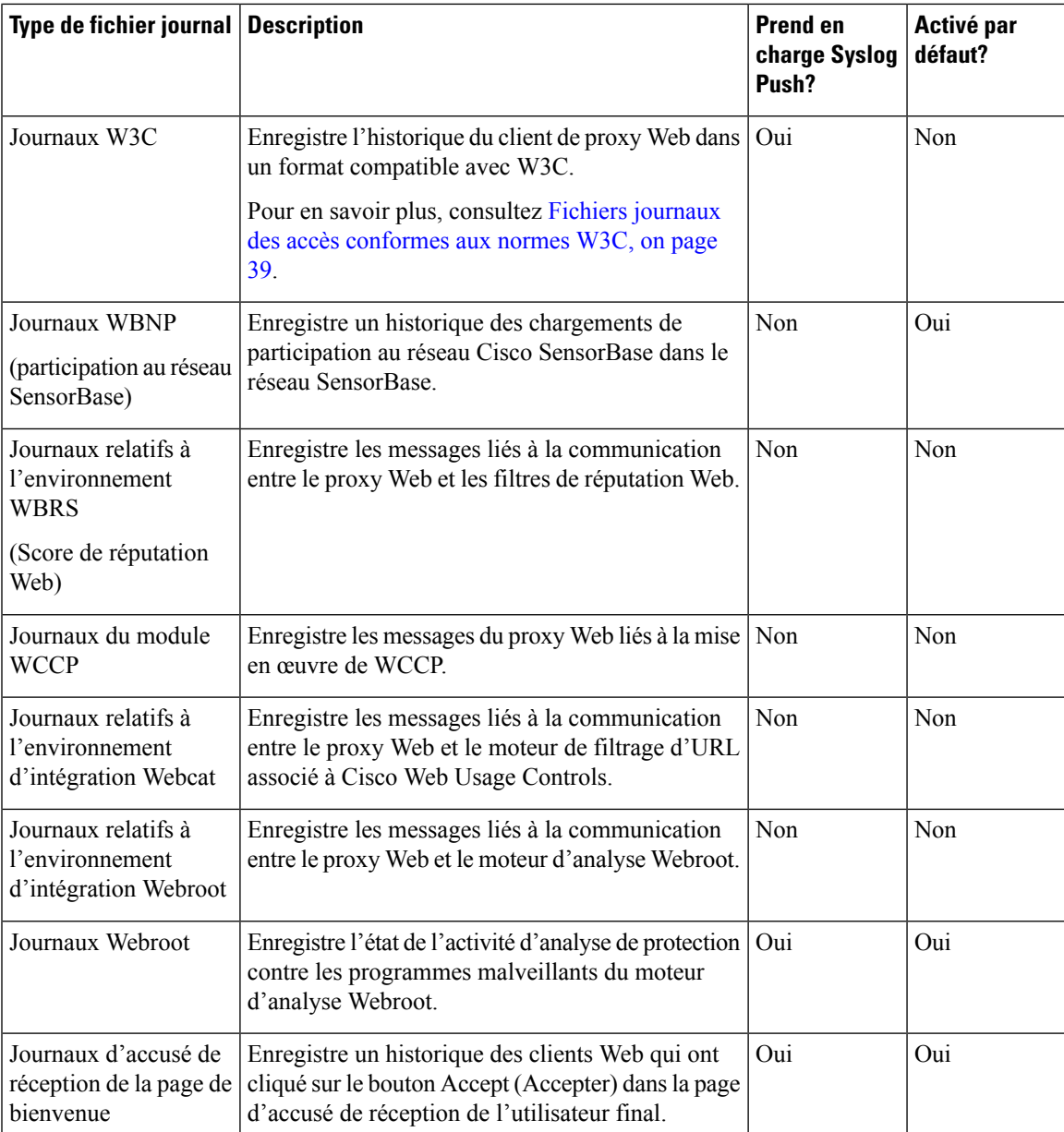

# **Ajout et modification d'abonnements aux journaux**

Vous pouvez créer plusieurs abonnements à desjournaux pour chaque type de fichier journal. Les abonnements comprennent des détails de configuration pour l'archivage et le stockage, notamment les suivants :

- Les paramètres de renouvellement, qui déterminent quand les fichiers journaux sont archivés.
- Paramètres de compression des journaux archivés
- Les paramètres de récupération des journaux archivés, qui spécifient si les journaux sont archivés sur un serveur distant ou stockés sur l'appliance.

**Étape 1** Choisissez **System Administration > Log Subscriptions** (Administration système > Abonnements aux journaux).

- **Étape 2** Pour ajouter un abonnement à la journalisation, cliquez sur **Add LogSubscription**(Ajouter un abonnement au journal). Ou, pour modifier un abonnement à un journal, cliquez sur le nom du fichier journal dans le champ Log Name (Nom du journal).
- **Étape 3** Configurez l'abonnement :

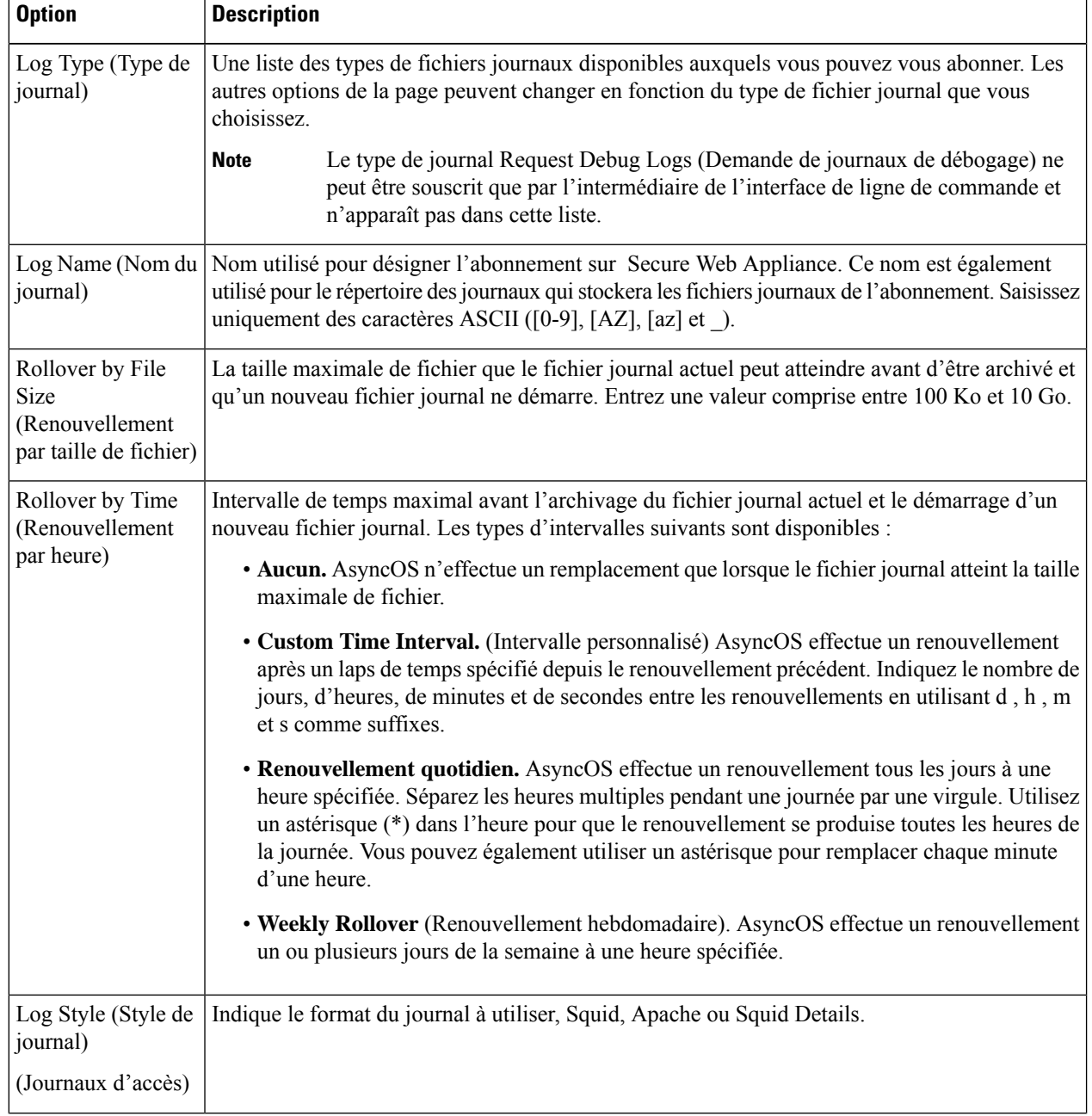

 $\mathbf l$ 

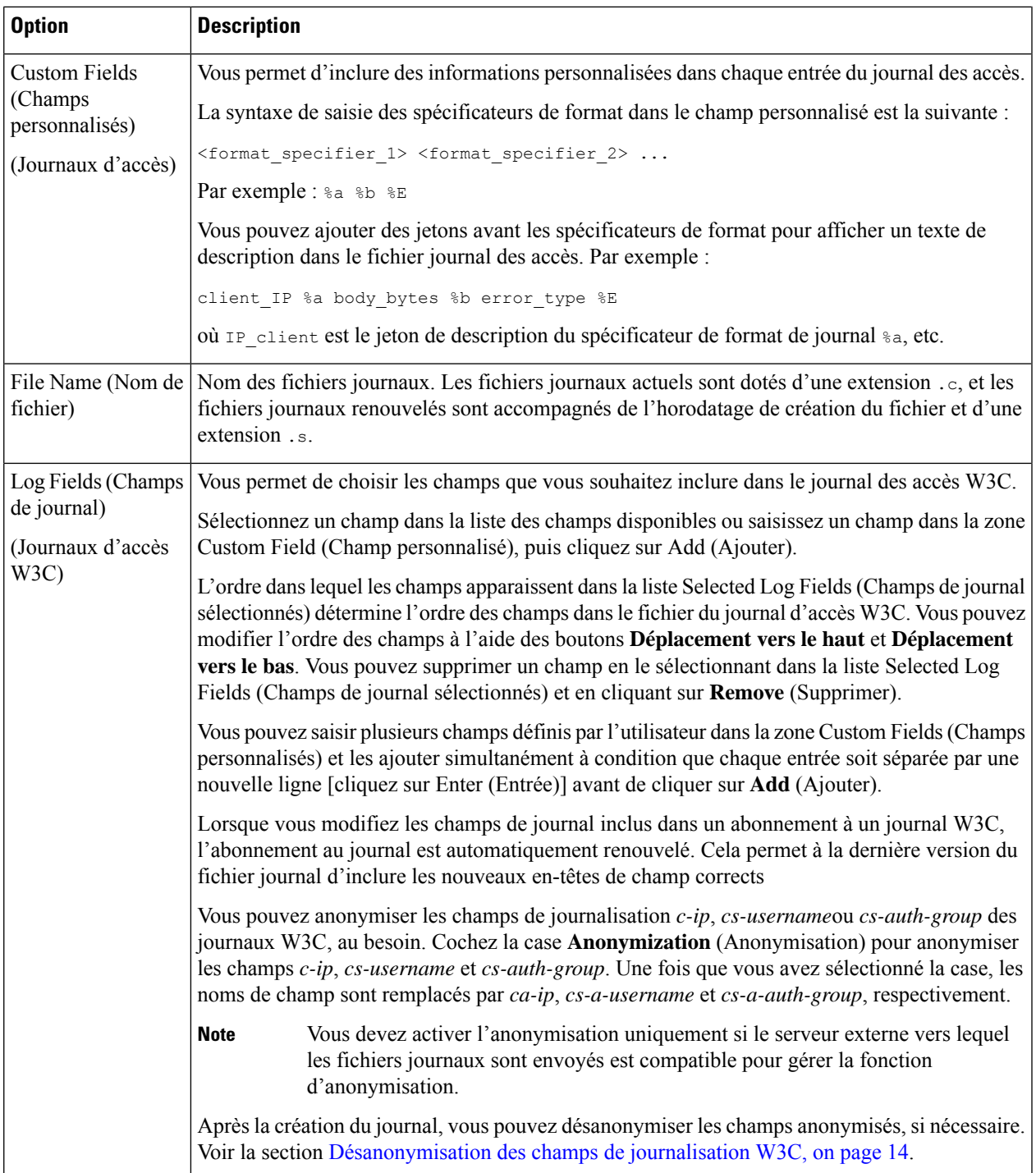

L

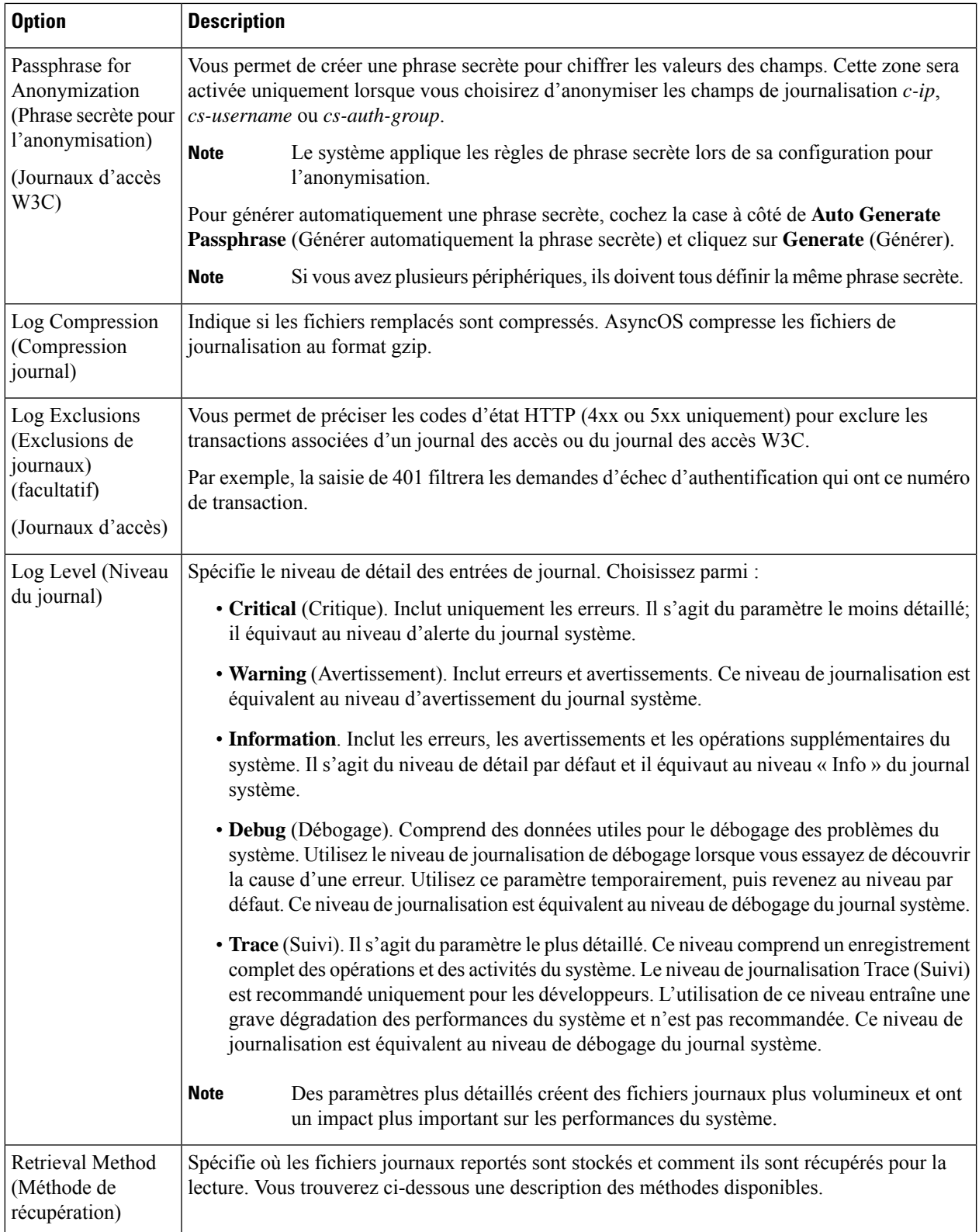

i.

 $\mathbf l$ 

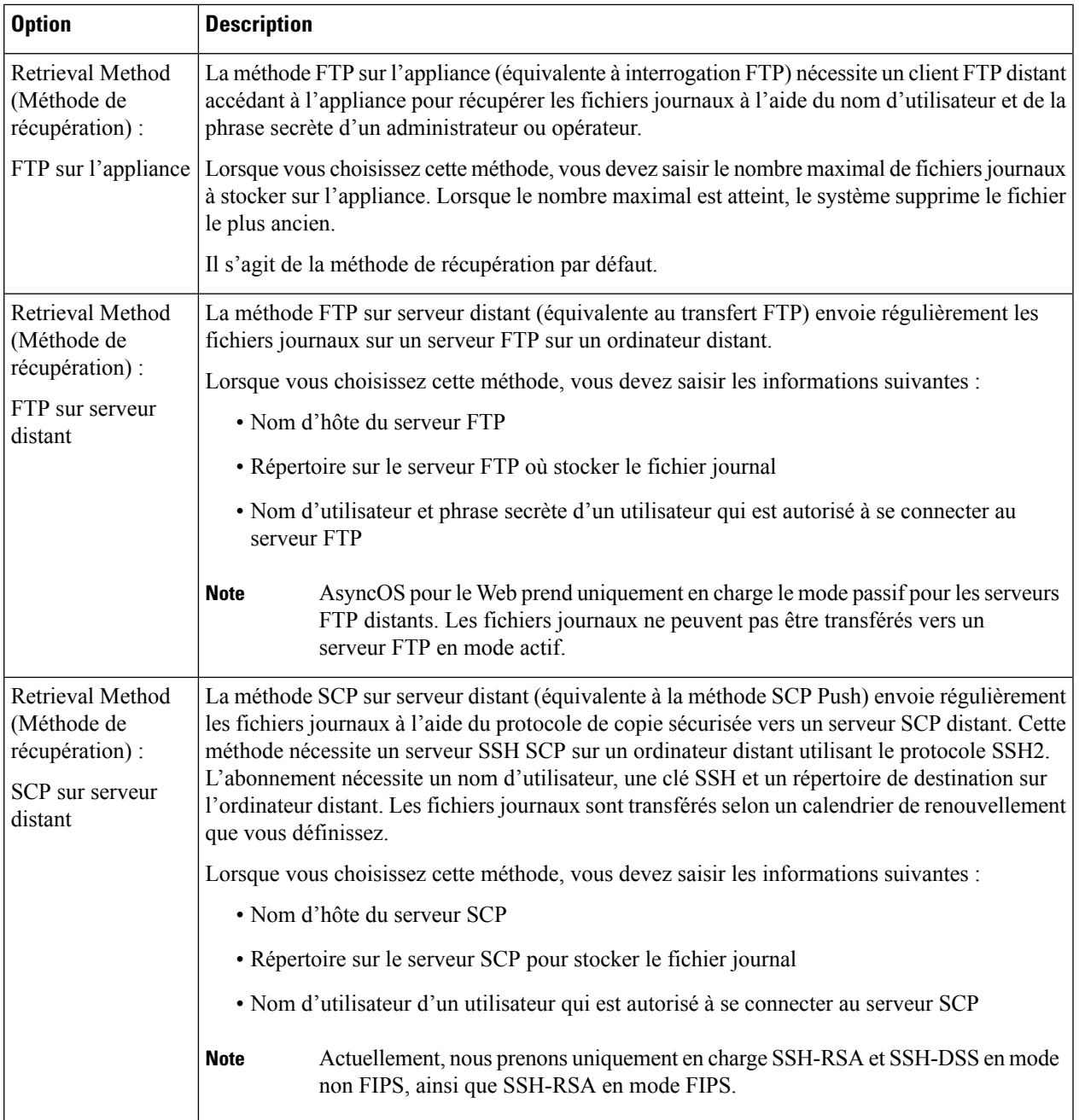

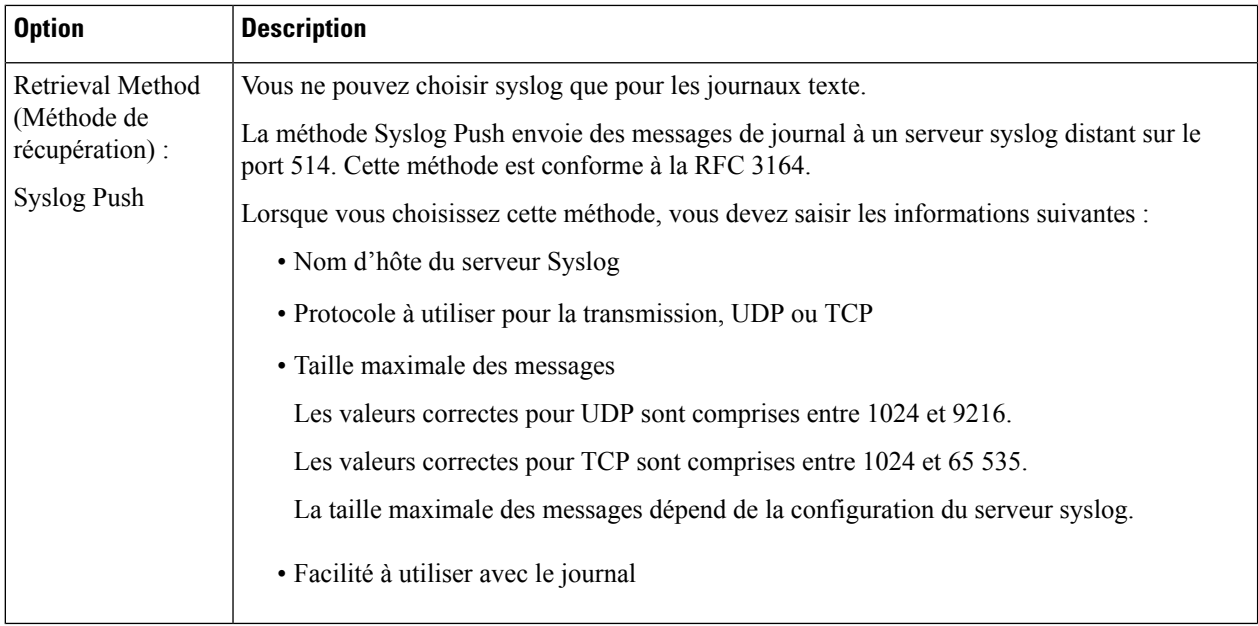

**Étape 4** Envoyez et validez vos modifications.

#### **What to do next**

Si vous avez choisi SCP comme méthode de récupération, remarquez que l'appliance affiche une clé SSH, que vous ajouterez à l'hôte du serveur SCP. Consultez Transmission des fichiers journaux à un autre serveur, on page 15.

#### **Thèmes connexes**

- Types de fichiers journaux, on page 3
- Noms des fichiers journaux et structure des répertoires de l'appliance, on page 16

### **Désanonymisation des champs de journalisation W3C**

Si vous avez activé la fonction d'anonymisation pour les valeurs de champ (*c-ip, cs-username* et *cs-auth-group*) lors de l'abonnement au journal, le serveur de journaux de destination recevra les valeurs anonymisées( *c-a-ip*, *cs-a-username* et *cs-a-auth-group*) de ces champs de journal et non des valeurs réelles. Si vous souhaitez afficher les valeurs réelles, vous devez désanonymiser les champs du journal.

Vous pouvez désanonymiser les valeurs des champs de journalisation *ca-ip*, *cs-a-username* et *cs-a-auth-group* qui sont anonymisées lors de l'ajout de l'abonnement au journal W3C.

- **Étape 1** Choisissez **System Administration** > **Log Subscriptions** (Administration système > Abonnements aux journaux).
- **Étape 2** Cliquez sur **Deanonymization**(Désanonymisation) dansla colonne Delonymization (Désanonymisation) correspondant au journal pour lequel vous souhaitez désanonymiser les champs anonymisés.
- **Étape 3** Dans la zone **Method** (Méthode), choisissez l'une des méthodes suivantes pour saisir le texte chiffré à désanonymiser.

Ш

- Paste encrypted text (Coller le texte chiffré) : collez uniquement le texte chiffré dans le champ de texte anonymisé. Vous pouvez saisir un maximum de 500 entrées dans ce champ. Vous devez séparer les entrées multiples par une virgule.
- Upload File (Charger un fichier) : choisissez un fichier qui contient le texte chiffré. Le fichier peut contenir un maximum de 1 000 entrées. Le fichier doit être au format CSV. Le système prend en charge les espaces, les retours à la ligne, les tabulations et les points-virgules comme séparateurs de champ.
- Si vous avez modifié la phrase secrète, vous devez l'entrer dans l'ancienne pour anonymiser les anciennes données. **Remarque**
- **Étape 4** Cliquez sur **Deanonymize** (Désanonymiser) et le tableau des résultats de la désanonymisation affiche les valeurs des champs de journal désanonymisées.

# **Transmission des fichiers journaux à un autre serveur**

#### **Before you begin**

Créez ou modifiez l'abonnement au journal souhaité en choisissant SCP comme méthode de récupération. Ajout et modification d'abonnements aux journaux, on page 9

#### **Étape 1** Ajouter des clés au système distant :

- a) Accédez à l'interface de ligne de commande.
- b) Utilisez la commande logconfig  $\rightarrow$  hostkeyconfig.
- c) Utilisez les commandes ci-dessous pour afficher les clés :

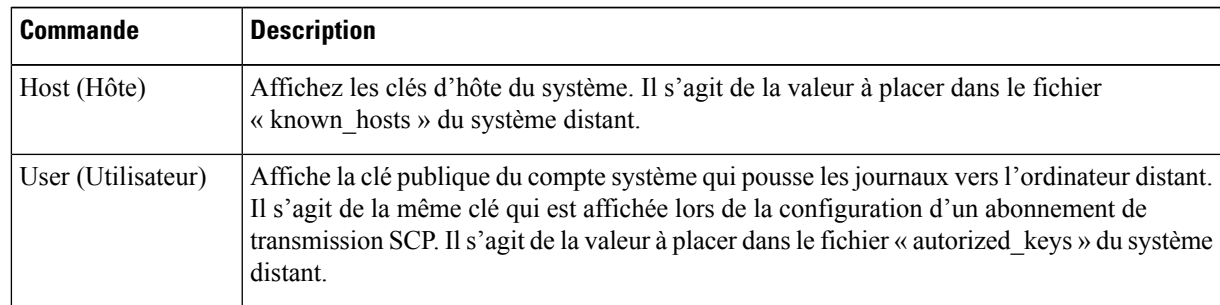

d) Ajoutez ces clés au système distant.

**Étape 2** Toujours dans l'interface de ligne de commande, ajoutez la clé d'hôte publique SSH du serveur distant à l'appliance :

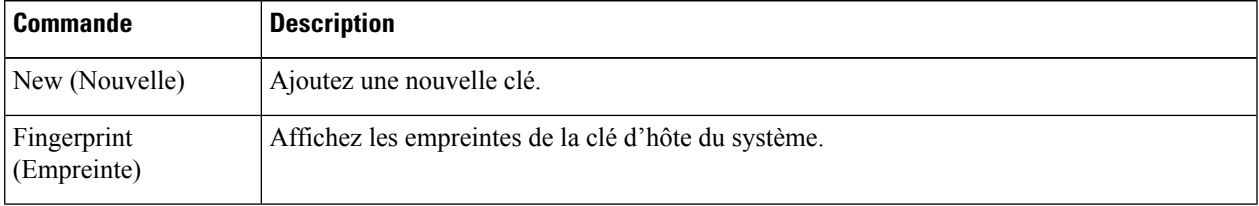

**Étape 3** Validez vos modifications.

# **Archivage des fichiers journaux**

AsyncOS archive (renouvelle) les abonnements aux journaux lorsqu'un fichier journal actuel atteint la limite spécifiée par l'utilisateur de taille de fichier maximale ou le temps maximal depuis le dernier renouvellement.

Ces paramètres d'archivage sont inclus dans les abonnements aux journaux :

- Rollover by File Size (Renouvellement par taille de fichier)
- Rollover by Time (Renouvellement par heure)
- Log Compression (Compression journal)
- Retrieval Method (Méthode de récupération)

Vous pouvez également archiver manuellement (renouveler) les fichiers journaux.

**Étape 1** Choisissez **System Administration > Log Subscriptions** (Administration système > Abonnements aux journaux). **Étape 2** Cochez la case dans la colonne Rollover (Renouvellement) des abonnements aux journaux que vous souhaitez archiver ou cochez la case **All** (Tous) pour sélectionner tous les abonnements.

**Étape 3** Cliquez sur **Rollover Now** (Renouveler maintenant) pour archiver les journaux sélectionnés.

#### **What to do next**

**Thèmes connexes**

- Ajout et modification d'abonnements aux journaux, on page 9
- Noms des fichiers journaux et structure des répertoires de l'appliance, on page 16

# **Noms des fichiers journaux et structure des répertoires de l'appliance**

L'appliance crée un répertoire pour chaque abonnement à un journal en fonction du nom d'abonnement au journal. Le nom du fichier journal dans le répertoire est composé des informations suivantes :

- Nom du fichier journal spécifié dans l'abonnement au journal
- Horodatage du démarrage du fichier journal
- Un code d'état à un caractère, soit .c (signifiant actuel) ou .s (signifiant enregistré)

Le nom de fichier des journaux est créé en utilisant la formule suivante :

/LogSubscriptionName/LogFilename.@timestamp.statuscode

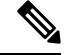

**Note** Vous ne devez transférer que les fichiers journaux avec l'état enregistré.

#### **Lecture et interprétation des fichiers journaux**

**Lecture et interprétation des fichiers journaux**

Vous pouvez consulter l'activité du fichier journal actuel pour surveiller et dépanner Secure Web Appliance. Cela s'effectue à l'aide de l'interface de l'appliance.

Vous pouvez également lire des fichiers archivés pour un enregistrement de l'activité passée. Cela peut se faire à l'aide de l'interface de l'appliance si les fichiers archivés sont stockés sur l'appliance; sinon, elles doivent être lues à partir de leur emplacement de stockage externe à l'aide d'une méthode appropriée.

Chaque élément d'information d'un fichier journal est représenté par une variable de champ. En identifiant quels champs représentent quels éléments d'information, vous pouvez rechercher la fonction du champ et interpréter le contenu du fichier journal.Pour lesjournaux d'accès conformes W3C, l'en-tête du fichier indique les noms des champs dans l'ordre dans lequel ils apparaissent dans les entrées du journal. Pour les journaux d'accèsstandard, cependant, vous devez consulter la documentation concernant ce type de journal pour obtenir des renseignements sur l'ordre des champs.

#### **Thèmes connexes**

- Affichage des fichiers journaux, on page 17.
- Informations sur le proxy Web dans les fichiers journaux d'accès, on page 18.
- Interprétation des journaux d'accès W3C, on page 39.
- Interprétation des journaux de supervision du trafic, on page 46.
- Champs et balises des fichiers journaux, on page 46.

# **Affichage des fichiers journaux**

#### **Before you begin**

Sachez que cette méthode d'affichage est destinée aux fichiers journaux stockés sur l'appliance. Le processus d'affichage des fichiers stockés à l'externe dépasse le cadre de cette documentation.

**Étape 1** Choisissez **System Administration > Log Subscriptions** (Administration système > Abonnements aux journaux). **Étape 2** Cliquez sur le nom de l'abonnement au journal dans la colonne Log Files (Fichiers journaux) de la liste des abonnements aux journaux.

**Étape 3** Lorsque vous y êtes invité, saisissez le nom d'utilisateur et la phrase secrète de l'administrateur pour accéder à l'appliance.

**Étape 4** Une fois connecté, cliquez sur l'un des fichiers journaux pour l'afficher dans votre navigateur ou l'enregistrer sur le disque.

**Étape 5** Actualisez le navigateur pour des résultats à jour.

**Note** Si un abonnement à un journal est compressé, téléchargez-le, décompressez-le, puis ouvrez-le.

**What to do next Thèmes connexes**

- Informations sur le proxy Web dans les fichiers journaux d'accès, on page 18.
- Interprétation des journaux d'accès W3C, on page 39.
- Interprétation des journaux de supervision du trafic, on page 46.

# **Informations sur le proxy Web dans les fichiers journaux d'accès**

Les fichiers journaux d'accès fournissent un enregistrement descriptif de toutes les activités de filtrage et d'analyse des proxys Web. Les entrées du fichier journal d'accès affichent un enregistrement de la façon dont l'appliance a traité chaque transaction.

Les journaux d'accès sont disponibles en deux formats : le format standard et celui conforme au W3C. Les fichiers journaux conformes au W3C sont plus personnalisables en ce qui concerne leur contenu et leur disposition que les journaux d'accès standard.

Le texte suivant est un exemple d'entrée de fichier journal des accès pour une transaction unique :

```
1278096903.150 97 172.xx.xx.xx TCP_MISS/200 8187 GET http://my.site.com/ -
DIRECT/my.site.com text/plain DEFAULT_CASE_11-PolicyGroupName-Identity-
OutboundMalwareScanningPolicy-DataSecurityPolicy-ExternalDLPPolicy-RoutingPolicy-NONE
<IW_comp,6.9,-,"-",-,-,-,-,"-",-,-,-,"-",-,-,"-",""-",-,-,IW_comp,-,"-","-",
"Unknown","Unknown","-","-",198.34,0,-,[Local],"-",37,"W32.CiscoTestVector",33,0,
"WSA-INFECTED-FILE.pdf","fd5ef49d4213e05f448f11ed9c98253d85829614fba368a421d14e64c426da5e">
 -
```
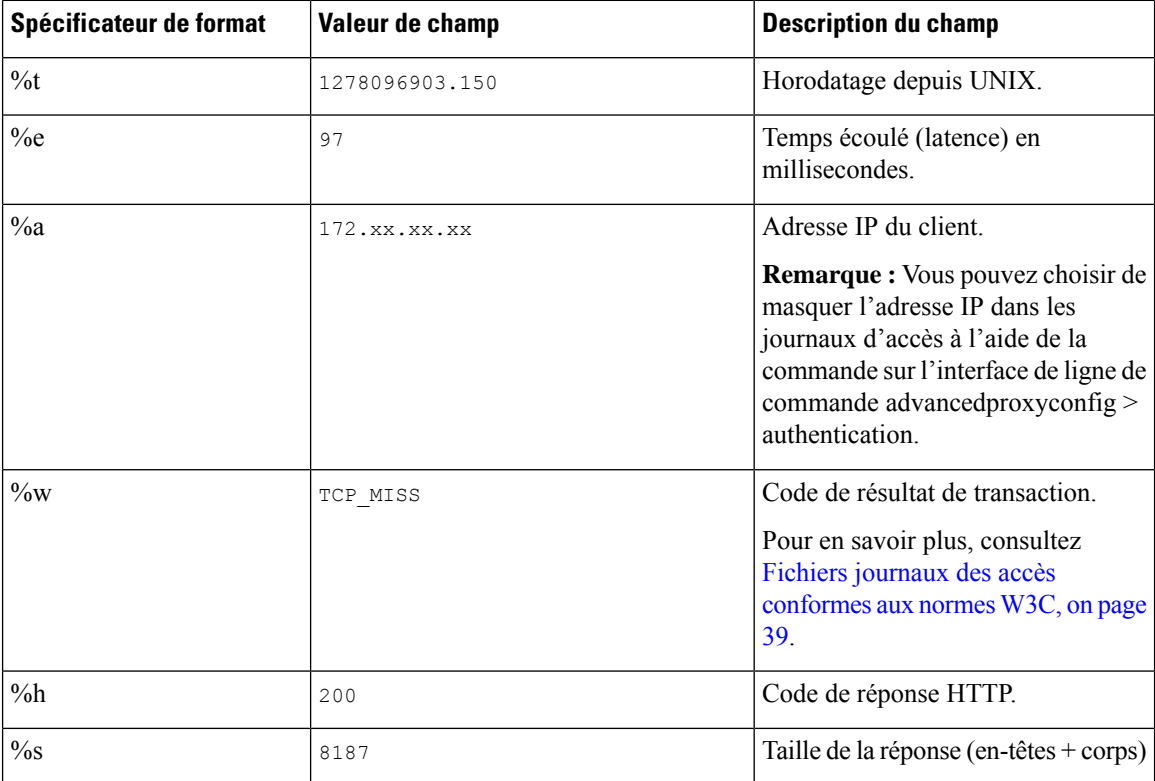

 $\mathbf l$ 

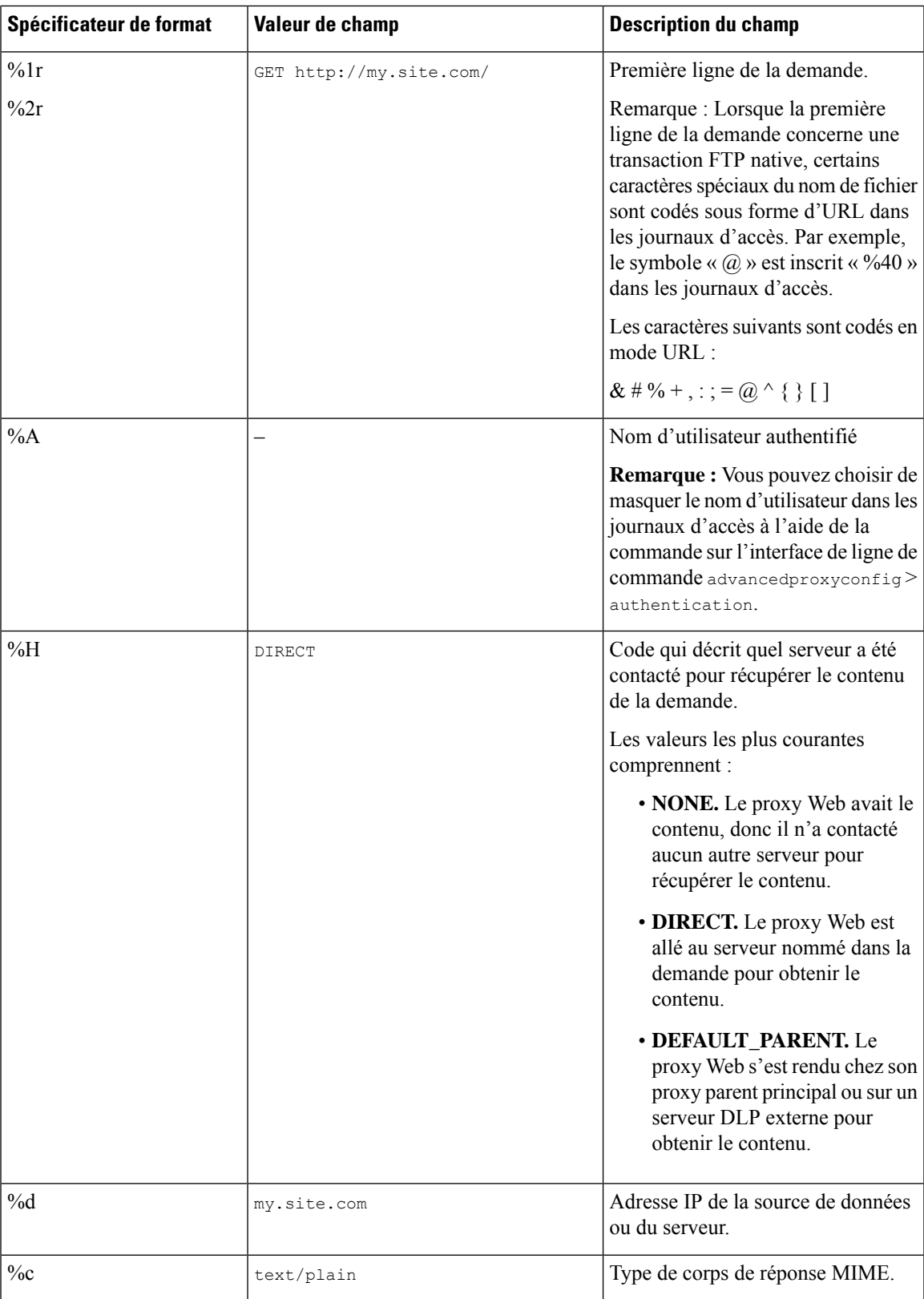

 $\mathbf I$ 

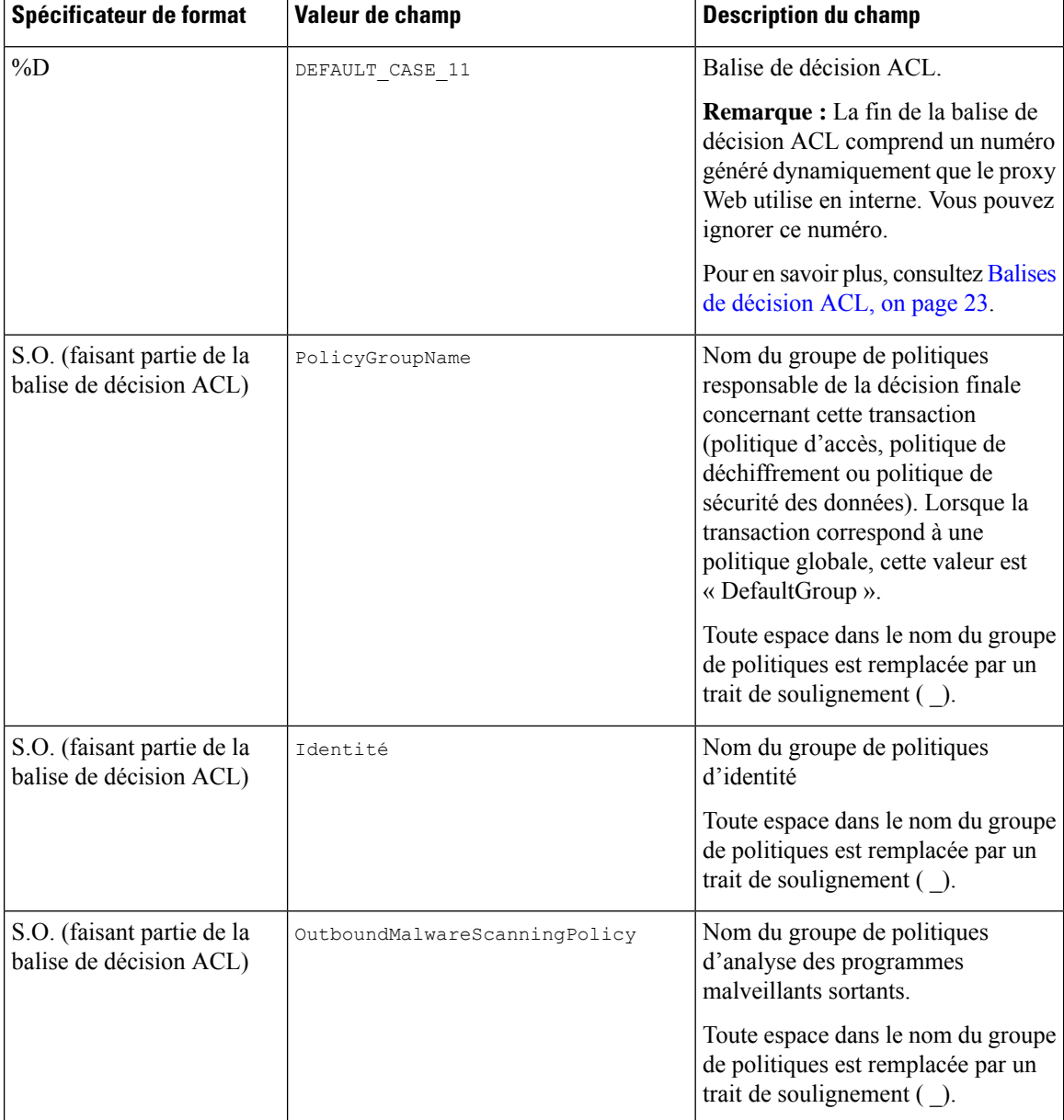

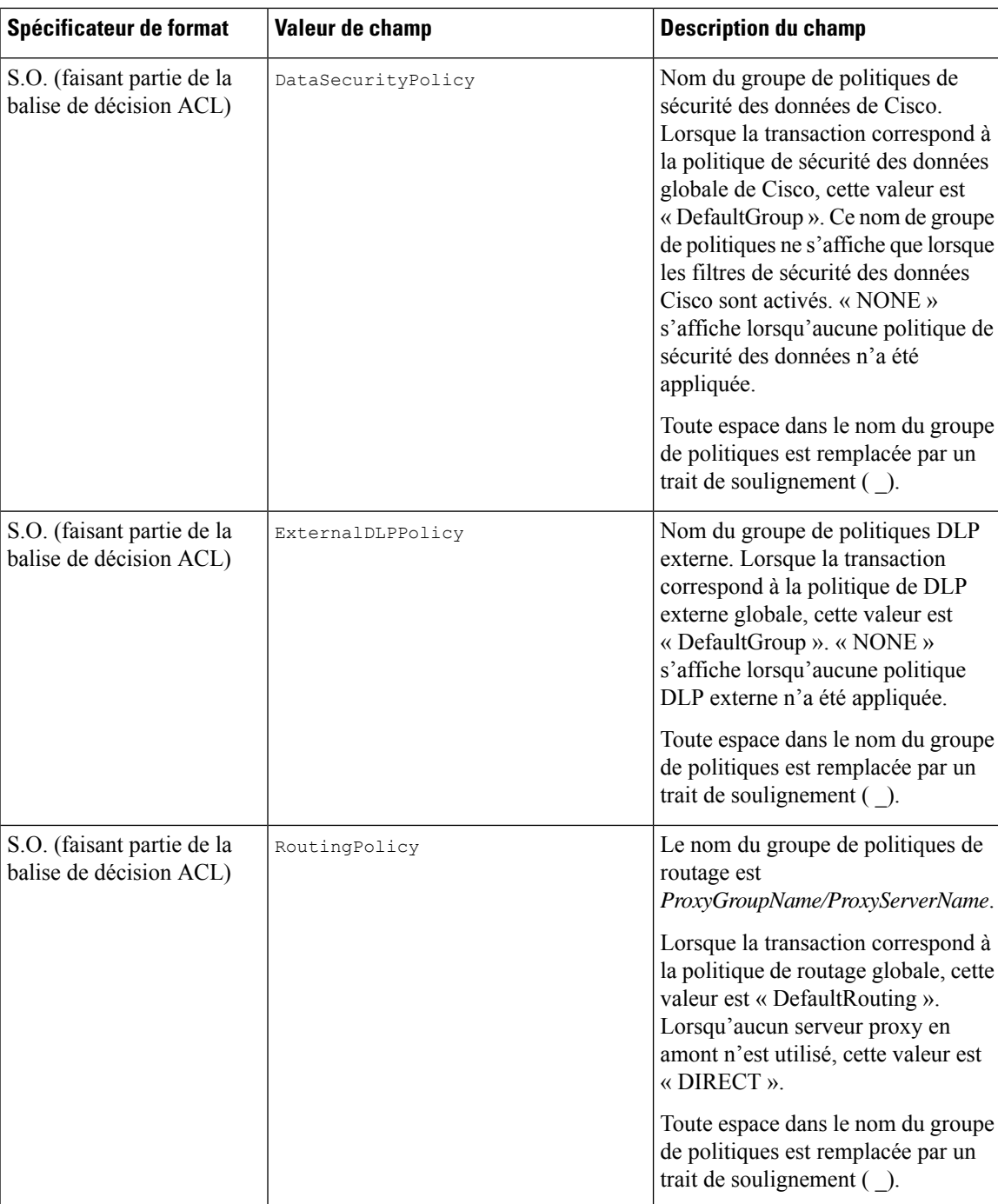

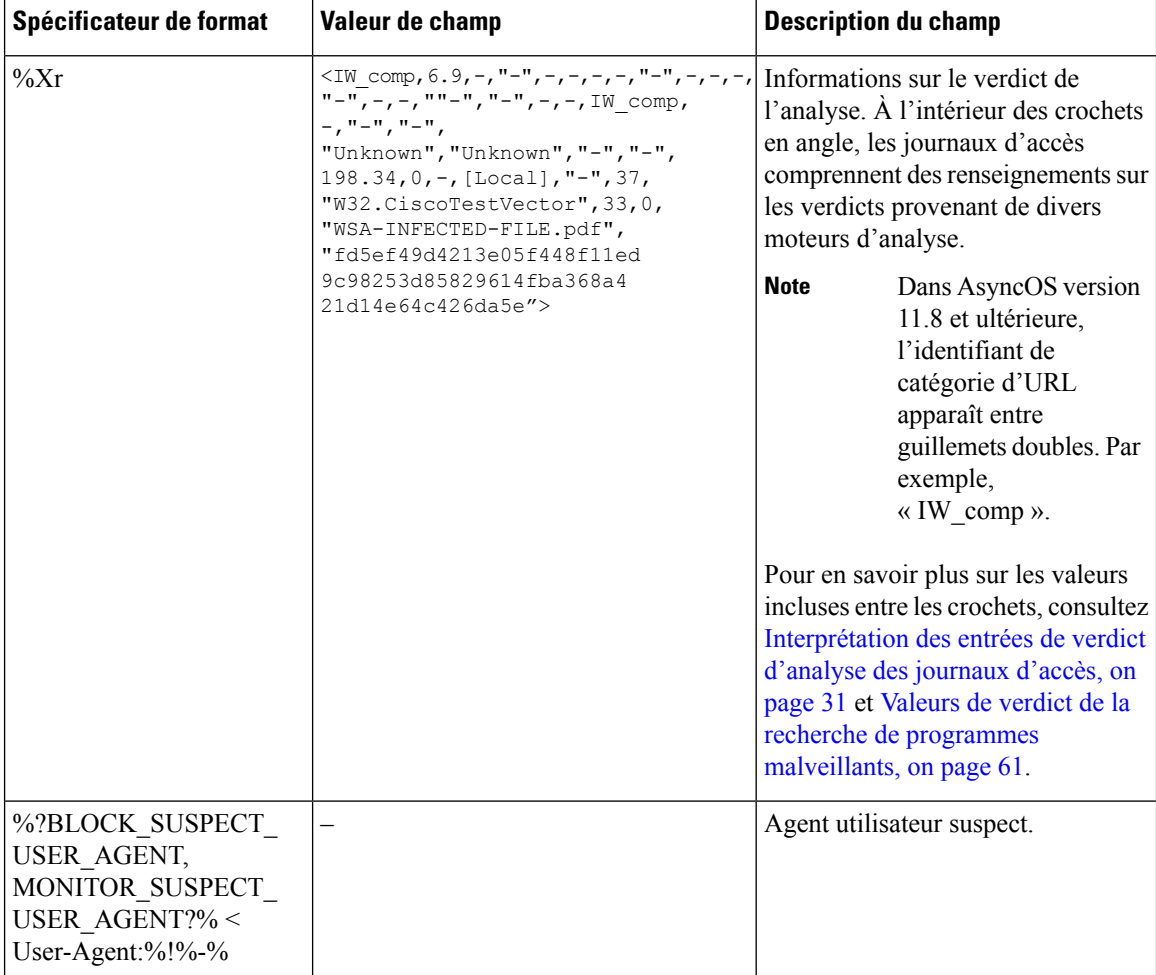

### **Codes de résultats de transactions**

Les codes de résultats de transaction dans le fichier journal des accès décrivent comment l'appliance résout les demandes des clients. Par exemple, si une demande pour un objet peut être résolue à partir du cache, le code de résultat est TCP\_HIT. Toutefois, si l'objet ne se trouve pas dans le cache et que l'appliance extrait l'objet d'un serveur d'origine, le code de résultat est  $TCP$  MISS. Le tableau suivant décrit les codes de résultats de transactions.

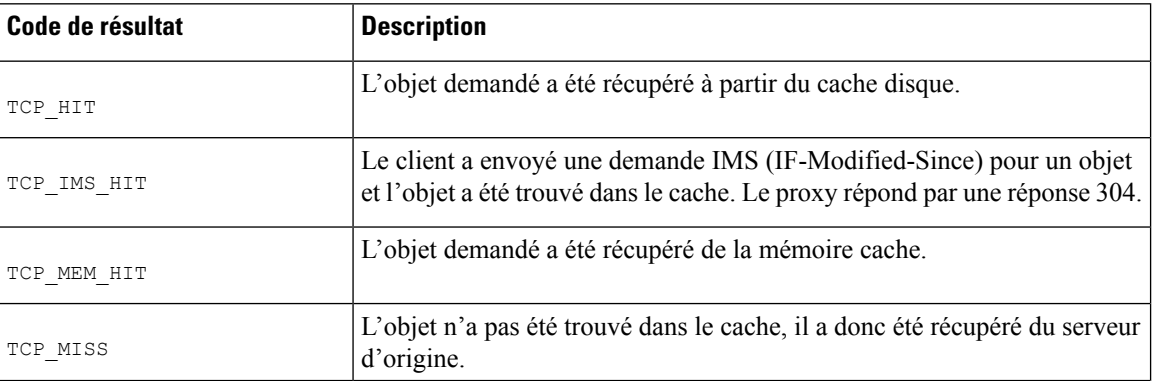

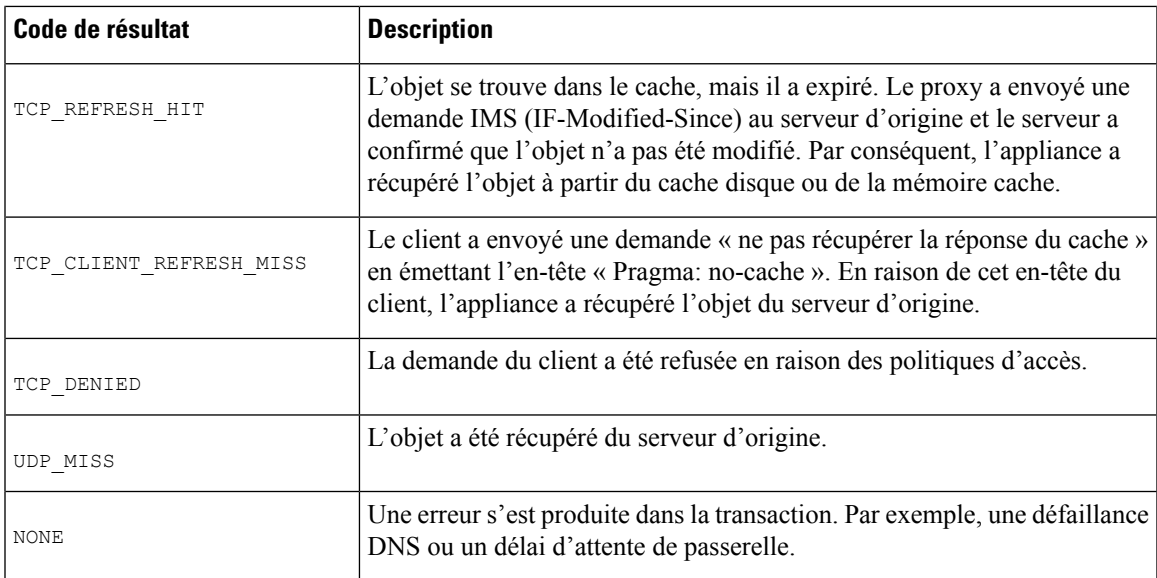

### **Balises de décision ACL**

Une balise de décision ACL est un champ d'une entrée du journal d'accès qui indique comment le proxy Web a traité la transaction. Elle contient des informations provenant des filtres de réputation Web, des catégories d'URL et des moteurs d'analyse.

![](_page_22_Picture_5.jpeg)

La fin de la balise de décision ACL comprend un numéro généré dynamiquement que le proxy Web utilise en interne pour augmenter les performances. Vous pouvez ignorer ce numéro. **Note**

Le tableau suivant décrit les valeurs des balises de décision d'une liste de contrôle d'accès (ACL).

![](_page_22_Picture_716.jpeg)

L

![](_page_23_Picture_145.jpeg)

 $\overline{\phantom{a}}$ 

![](_page_24_Picture_788.jpeg)

![](_page_25_Picture_785.jpeg)

 $\overline{\phantom{a}}$ 

![](_page_26_Picture_899.jpeg)

![](_page_27_Picture_804.jpeg)

![](_page_28_Picture_806.jpeg)

![](_page_29_Picture_920.jpeg)

i.

![](_page_30_Picture_821.jpeg)

### **Interprétation des entrées de verdict d'analyse des journaux d'accès**

Les entrées du fichier journal des accès regroupent et affichent les résultats des différents moteurs d'analyse, tels que le filtrage d'URL, le filtrage de réputation Web et l'analyse contre les programmes malveillants. L'appliance affiche ces informations entre crochets en angle à la fin de chaque entrée du journal d'accès.

Le texte qui suit constitue le verdict d'analyse provenant d'une entrée de fichier journal des accès. Dans cet exemple, le moteur d'analyse Webroot a détecté le programme malveillant :

```
<IW_infr,ns,24,"Trojan-Phisher-Gamec",0,354385,12559,-,"-",-,-,-,"-",-,-,"-","-",
-, -,
IW_infr,-,"Trojan Phisher","-","-","Unknown","Unknown","-","-",489.73,0,
[Local],"-","-",37,"W32.CiscoTestVector",33,0,"WSA-INFECTED-FILE.pdf",
"fd5ef49d4213e05f448f11ed9c98253d85829614fba368a421d14e64c426da5e",
ARCHIVESCAN_BLOCKEDFILETYPE,
EXT_ARCHIVESCAN_VERDICT,
EXT_ARCHIVESCAN_THREATDETAIL,
EXT_WTT_BEHAVIOR,
EXT_YTCAT,
"BlockedFileType: application/x-rpm,
BlockedFile: allfiles/linuxpackage.rp">
```
![](_page_31_Picture_3.jpeg)

Pour obtenir un exemple d'entrée complète de fichier journal des accès, consultez Informations sur le proxy Web dans les fichiers journaux d'accès, on page 18. **Note**

Chaque élément dans cet exemple correspond à un spécificateur de format de fichier journal, comme le montre le tableau suivant :

![](_page_31_Picture_547.jpeg)

 $\mathbf l$ 

![](_page_32_Picture_601.jpeg)

 $\mathbf I$ 

![](_page_33_Picture_575.jpeg)

 $\mathbf{l}$ 

![](_page_34_Picture_606.jpeg)

![](_page_35_Picture_745.jpeg)

 $\overline{\phantom{a}}$ 

![](_page_36_Picture_537.jpeg)

![](_page_37_Picture_636.jpeg)

Reportez-vous à la section Champs et balises des fichiers journaux, on page 46 pour obtenir une description de la fonction de chaque spécificateur de format.

#### **Thèmes connexes**

- Informations sur le proxy Web dans les fichiers journaux d'accès, on page 18
- Personnalisation des journaux d'accès, on page 41
- Fichiers journaux des accès conformes aux normes W3C, on page 39
- Affichage des fichiers journaux, on page 17
- Champs et balises des fichiers journaux, on page 46

### **Fichiers journaux des accès conformes aux normes W3C**

Secure Web Appliance fournit deux types de journaux différents pour l'enregistrement des informations sur les transactions par proxy Web : les journaux d'accès et les journaux d'accès au format W3C. Les journaux d'accès W3C sont conformes à la norme World Wide Web Consortium (W3C) et enregistrent l'historique des transactions dans le format ELF (Extended Log File) du W3C.

- Types de champs W3C, on page 39
- Interprétation des journaux d'accès W3C, on page 39

### **Types de champs W3C**

Lors de la définition d'un abonnement au journal des accès W3C, vous devez choisir les champs de journalisation à inclure, comme la balise de décision ACL ou l'adresse IP du client. Vous pouvez inclure l'un des types de champs de journal suivants :

- **Prédéfini.** L'interface Web comprend une liste de champs parmi lesquels vous pouvez choisir.
- **Définipar l'utilisateur.** Vous pouvez saisir un champ de journal qui ne figure pas dans la liste prédéfinie.

### **Interprétation des journaux d'accès W3C**

Tenez compte des règles et des directives suivantes lors de l'interprétation des journaux d'accès W3C :

- Les administrateurs décident quelles données sont enregistrées dans chaque abonnement au journal des accès W3C; par conséquent, les journaux d'accès W3C n'ont pas de format de champ défini.
- Les journaux W3C sont autodescriptifs. Le format de fichier (liste des champs) est défini dans un en-tête au début de chaque fichier journal.
- Les champs des journaux d'accès W3C sont séparés par un espace.
- Si un champ ne contient aucune donnée pour une entrée en particulier, un tiret (-) est inclus dansle fichier journal.
- Chaque ligne du fichier journal des accès W3C est liée à une transaction et chaque ligne se termine par une séquence LF.
- En-têtes des fichiers journaux W3C, on page 40
- Préfixes des champs W3C, on page 40

### **En-têtes des fichiers journaux W3C**

Chaque fichier journal W3C contient un texte d'en-tête au début du fichier. Chaque ligne commence par le caractère # et fournit des renseignements sur Secure Web Appliance qui a créé le fichier journal. Les en-têtes du fichier journal W3C comprennent également le format de fichier (liste des champs), ce qui rend le fichier journal autodescriptif.

Le tableau suivant décrit les champs d'en-tête répertoriés au début de chaque fichier journal W3C.

![](_page_39_Picture_648.jpeg)

#### **Exemple de fichier journal W3C :**

```
#Version: 1.0
#Date: 2009-06-15 13:55:20
#System: 10.1.1.1 - wsa.qa
#Software: AsyncOS for Web 6.3.0
#Fields: timestamp x-elapsed-time c-ip
x-resultcode-httpstatus sc-bytes cs-method cs-url cs-username
x-hierarchy-origin cs-mime-type x-acltag x-result-code x-suspect-user-agent
```
#### **Préfixes des champs W3C**

La plupart des noms de champs desjournaux W3C comprennent un préfixe qui identifie l'en-tête dont provient une valeur, comme le client ou le serveur. Les champs de journalisation sans préfixe référencent des valeurs indépendantes des ordinateurs impliqués dans la transaction. Le tableau suivant décrit les préfixes des champs des journaux W3C.

![](_page_39_Picture_649.jpeg)

Par exemple, le champ de journal W3C « cs-method » fait référence à la méthode dans la demande envoyée par le client au serveur et « c-ip » fait référence à l'adresse IP du client.

#### **Thèmes connexes**

- Informations sur le proxy Web dans les fichiers journaux d'accès, on page 18.
- Personnalisation des journaux d'accès, on page 41.
- Fichiers journaux de supervision du trafic, on page 46.
- Champs et balises des fichiers journaux, on page 46.
- Affichage des fichiers journaux, on page 17.

# **Personnalisation des journaux d'accès**

Vous pouvez personnaliser les journaux d'accès standard et W3C pour inclure de nombreux champs différents afin de saisir des informations complètes sur le trafic Web au sein du réseau à l'aide de champs prédéfinis ou définis par l'utilisateur.

#### **Thèmes connexes**

- Pour obtenir la liste des champs prédéfinis, consultez Champs et balises des fichiers journaux, on page 46.
- Pour en savoir plus sur les champs définis par l'utilisateur, consultez Champs définis par l'utilisateur des journaux d'accès, on page 41.

### **Champs définis par l'utilisateur des journaux d'accès**

Si la liste des champs prédéfinis de journal d'accès et de journal W3C n'inclut pas toutes les informations d'en-tête que vous souhaitez enregistrer à partir des transactions HTTP/HTTPS, vous pouvez taper un champ de journal défini par l'utilisateur dans la zone de texte Champs personnalisés lorsque vous configurez l'accès et le journal W3C.

Les champs de journal personnalisés peuvent comprendre n'importe quelle donnée de n'importe quel en-tête envoyé par le client ou le serveur. Si une demande ou une réponse ne comprend pas l'en-tête ajouté à l'abonnement au journal, le fichier journal comprend un tiret comme valeur de champ de journal.

![](_page_40_Picture_803.jpeg)

Le tableau suivant définit la syntaxe à utiliser pour l'accès et les journaux W3C :

Par exemple, si vous souhaitez consigner la valeur d'en-tête If-Modified-Since dans les demandes des clients, entrez le texte suivant dans la zone Custom Fields (Champs personnalisés) pour un abonnement de journal W3C :

cs(If-Modified-Since)

#### **Thèmes connexes**

- Personnalisation des journaux d'accès standard, on page 42.
- Personnalisation des journaux d'accès W3C, on page 42.

### **Personnalisation des journaux d'accès standard**

- **Étape 1** Choisissez **System Administration > Log Subscriptions** (Administration système > Abonnements aux journaux).
- **Étape 2** Cliquez sur le nom du fichier journal des accès pour modifier l'abonnement au journal des accès.
- **Étape 3** Entrez les spécificateurs de format requis dans le champ personnalisé.

La syntaxe de saisie des spécificateurs de format dans le champ personnalisé est la suivante :

<format\_specifier\_1> <format\_specifier\_2> ...

Par exemple : %a %b %E

Vous pouvez ajouter des jetons avant les spécificateurs de format pour afficher un texte de description dans le fichier journal des accès. Par exemple :

client IP %a body bytes %b error type %E

où IP client est le jeton de description du spécificateur de format de journal  $_{\alpha}$ , etc.

- Vous pouvez créer un champ personnalisé pour tout en-tête dans une demande de client ou une réponse de serveur. **Note**
- **Étape 4** Envoyez et validez vos modifications.

#### **What to do next**

**Thèmes connexes**

- Informations sur le proxy Web dans les fichiers journaux d'accès, on page 18.
- Champs et balises des fichiers journaux, on page 46.
- Champs définis par l'utilisateur des journaux d'accès, on page 41.

### **Personnalisation des journaux d'accès W3C**

- **Étape 1** Choisissez **System Administration > Log Subscriptions** (Administration système > Abonnements aux journaux).
- **Étape 2** Cliquez sur le nom du fichier journal W3C pour modifier l'abonnement au journal W3C.
- **Étape 3** Saisissez un champ dans la zone Custom Field (Champ personnalisé), puis cliquez sur **Add** (Ajouter).

L'ordre dans lequel les champs apparaissent dans la liste Selected Log Fields (Champs de journal sélectionnés) détermine l'ordre des champs dans le fichier du journal d'accès W3C. Vous pouvez modifier l'ordre des champs à l'aide des boutons **Déplacement vers le haut** et **Déplacement vers le bas**. Vous pouvez supprimer un champ en le sélectionnant dans la liste Selected Log Fields (Champs de journal sélectionnés) et en cliquant sur **Remove** (Supprimer).

Vous pouvez saisir plusieurs champs définis par l'utilisateur dans la zone Custom Fields (Champs personnalisés) et les ajouter simultanément à condition que chaque entrée soit séparée par une nouvelle ligne [cliquez sur Enter (Entrée)] avant de cliquer sur **Add** (Ajouter).

Lorsque vous modifiez les champs de journal inclus dans un abonnement à un journal W3C, l'abonnement au journal est automatiquement renouvelé. Cela permet à la dernière version du fichier journal d'inclure les nouveaux en-têtes de champ corrects

Ш

Vous pouvez créer un champ personnalisé pour tout en-tête dans une demande de client ou une réponse de serveur. **Note**

**Étape 4** Envoyez et validez vos modifications.

#### **What to do next**

#### **Thèmes connexes**

- Fichiers journaux des accès conformes aux normes W3C, on page 39.
- Champs et balises des fichiers journaux, on page 46.
- Champs définis par l'utilisateur des journaux d'accès, on page 41.
- Configuration des journaux W3C personnalisés propres à Cisco CTA, on page 43
- Configuration des journaux W3C personnalisés propres à Cisco Cloudlock, on page 44

### **Configuration des journaux W3C personnalisés propres à Cisco CTA**

Vous pouvez configurer votre appliance pour transmettre les journaux d'accès W3C propres à Cognitive Threat Analytics (CTA) au service Cisco Cloud Web Security à des fins d'analyse et de création de rapports. Cisco ScanCenter est le portail d'administration de Cloud Web Security (CWS). Voir la section [https://www.cisco.com/c/en/us/support/security/cloud-web-security/](https://www.cisco.com/c/en/us/support/security/cloud-web-security/products-installation-and-configuration-guides-list.html) [products-installation-and-configuration-guides-list.html.](https://www.cisco.com/c/en/us/support/security/cloud-web-security/products-installation-and-configuration-guides-list.html)

#### **Avant de commencer**

Créez un compte de périphérique dans Cisco ScanCenter pour votre appliance en sélectionnant SCP (Secure Copy Protocol) comme protocole de téléchargement automatique. Voir la section des téléchargements de périphériques de proxy dans le logiciel Cisco ScanCenter Administrator [\(https://www.cisco.com/c/en/us/td/](https://www.cisco.com/c/en/us/td/docs/security/web_security/scancenter/administrator/guide/b_ScanCenter_Administrator_Guide.html) [docs/security/web\\_security/scancenter/administrator/guide/b\\_ScanCenter\\_Administrator\\_Guide.html\)](https://www.cisco.com/c/en/us/td/docs/security/web_security/scancenter/administrator/guide/b_ScanCenter_Administrator_Guide.html).

Notez le nom d'hôte SCP et le nom d'utilisateur généré pour votre appliance. Le nom d'utilisateur est sensible à la casse et unique pour chaque périphérique.

![](_page_42_Picture_872.jpeg)

L'appliance génère des clés SSH publiques et les affiche sur la page Cisco Cognitive Threat Analytics.

- **Étape 8** Copiez une des clés SSH publiques dans le presse-papiers.
- **Étape 9** Cliquez sur le lien du portail **Cisco Cognitive Threat Analytics** pour basculer vers le portail Cisco ScanCenter, sélectionnez le compte de périphérique approprié, puis collez la clé SSH publique dans la page de provisionnement de l'appareil CTA. (Reportez-vous à la section sur les *chargements de périphériques proxy* du Guide de l'administrateur de Cisco ScanCenter.)

Les fichiers journaux de votre périphérique proxy seront chargés sur le système CTA pour une analyse de l'authentification réussie entre votre périphérique proxy et le système CTA.

**Étape 10** Revenez à l'appliance et validez vos modifications.

Vous pouvez également ajouter des journaux CTA W3C en utilisant **System Administration** > **Log Subscription** (Administration système > Abonnement aux journaux). Suivez les instructions à la section Personnalisation des journaux d'accès W3C, à la page 42 pour ajouter un nouvel abonnement au journal des accès W3C avec les options suivantes :

- **Journaux W3C** comme type de journal
- **Cisco Cognitive Threat Analytics Subscription** en tant qu'abonnement
- **SCP** comme type de transfert de fichier

Consultez Ajout et modification d'abonnements aux journaux, à la page 9 pour en savoir plus sur les champs personnalisés.

Si vous avez déjà configuré un abonnement à la journalisation CTA, vous devez remplacer le nom du journal par *cta\_log* pour l'afficher sur la page Cisco Cognitive Threat Analytics de l'appliance. **Remarque**

Après la création du journal, si vous souhaitez supprimer le journal CTA, cliquez sur **Disable** (Désactiver) dans la page Cisco Cognitive Threat Analytics. Vous pouvez égalementsupprimer le journal CTA de la page des abonnements aux journaux [**System Administration** > **Log subscriptions**(Administration système > Abonnements aux journées)].

Cliquez sur **Deanonymize** (Désanonymiser) dansla page Cisco Cognitive Threat Analytics de Cisco Cognitive Threat Analytics pour désanonymiser les champs du journal W3C spécifiques au CTA. Voir la section Désanonymisation des champs de journalisation W3C, à la page 14.

Vous pouvez également désanonymiser les champs de journalisation anonymisés propres au CTA du W3C en utilisant **System Administration** > **Log Subscription** (Administration système > Abonnement aux journaux). Voir la section Désanonymisation des champs de journalisation W3C, à la page 14.

#### **Configuration des journaux W3C personnalisés propres à Cisco Cloudlock**

Cisco Cloudlock est une plateforme infonuagique du CASB et de cybersécurité en nuage qui protège les utilisateurs, les données et les applications sur les logiciels-services, les plateformes en tant que service et les infrastructures en tant que service. Vous pouvez configurer votre appliance pour pousser les journaux d'accès W3C vers le portail Cisco Cloudlock à des fins d'analyse et de création de rapports. Ces journaux W3C personnalisés offrent une meilleure visibilité sur l'utilisation des logiciels-services par les clients.

#### **Avant de commencer**

Créez un compte de périphérique dans le portail Cloudlock pour votre appliance en sélectionnant SCP comme protocole de téléchargement automatique.

Connectez-vous au portail Cloudlock, accédez à l'aide en ligne et suivez les instructions pour créer un compte de périphérique sur le portail Cloudlock.

- **Étape 1** Choisissez **Security Services** > **Cisco Cloudlock** (Services de sécurité > Cisco Cloudlock).
- **Étape 2** Cliquez sur **Edit Settings** (Modifier les paramètres).
	- Les champs de journalisation sont sélectionnés par défaut dans la zone **Log Fields** (Champs de journal). Vous ne pouvez pas ajouter d'autres champs de journalisation que les champs de journalisation sélectionnés par défaut. Vous ne devez pas modifier l'ordre des champs du journal affichés dans la zone **Log Fields** (Champs de journal). **Remarque**

Vous ne pouvez pas anonymiser les champs (*c-ip, cs-username* ou *cs-auth-group*) des fichiers journaux Cloudlock.

**Étape 3** Dans la zone **Retrieval Method** (Méthode de récupération), entrez les informations suivantes :

- Nom d'hôte et numéro de port du serveur Cloudlock
- Répertoire sur le serveur Cloudlock pour stocker le fichier journal
- Nom de l'utilisateur autorisé à se connecter au serveur Cloudlock
- **Étape 4** Modifiez les valeurs dans **Advanced Options** (Options avancées), si nécessaire.
- **Étape 5** Cliquez sur **Submit** (Soumettre).

L'appliance génère des clés SSH publiques et les affiche sur la page Cisco Cloudlock.

- **Étape 6** Copiez une des clés SSH publiques dans le presse-papiers.
- **Étape 7** Cliquez sur le lien **View Cloudlock Portal** (Afficher le portail Cisco Cloudlock) pour passer au portail Cisco Cloudlock. Sélectionnez le compte de périphérique approprié, puis collez la cléSSH publique dans la page des paramètres Cloudlock.

Les fichiers journaux de votre périphérique proxy seront téléchargés sur le système Cloudlock pour une analyse de l'authentification réussie entre votre périphérique proxy et le système Cloudlock.

**Étape 8** Revenez à l'appliance et validez vos modifications.

Vous pouvez également ajouter des journaux Cloudlock W3C en sélectionnant **System Administration** > **Log Subscription** (Administration système > Abonnement aux journaux). Suivez les instructions à la section Personnalisation des journaux d'accès W3C, à la page 42 pour ajouter un nouvel abonnement au journal des accès W3C avec les options suivantes :

- **Journaux W3C** comme type de journal
- **Cisco Cloudlock** en tant qu'abonnement
- **SCP** comme type de transfert de fichier

Consultez Ajout et modification d'abonnements aux journaux, à la page 9 pour en savoir plus sur les champs personnalisés.

Si vous avez déjà configuré un abonnement à la journalisation Cloudlock, vous devez remplacer le nom du journal par **cloudlock\_log** pour l'afficher sur la page Cisco Cloudlock de l'appliance. **Remarque**

Après la création du journal, si vous souhaitez supprimer le journal Cloudlock, cliquez sur **Disable** (Désactiver) dans la page Cisco Cloudlock. Vous pouvez également supprimer le journal Cloudlock à partir de la page des abonnements aux journaux [**System Administration** > **Log subscriptions** (Administration système > Abonnements aux journaux)].

# **Fichiers journaux de supervision du trafic**

Les fichiers journaux de la supervision du trafic de la couche 4 fournissent un enregistrement détaillé de l'activité de supervision sur la couche 4. Vous pouvez afficher les entrées de fichier journal de la supervision du trafic de la couche 4 pour suivre les mises à jour des listes de blocage et des listes d'autorisation de pare-feu.

### **Interprétation des journaux de supervision du trafic**

Utilisez les exemples ci-dessous pour interpréter les différents types d'entrées contenues dans les journaux de supervision du trafic.

#### **Exemple 1**

172.xx.xx.xx discovered for blocksite.net (blocksite.net) ajouté à la liste de blocage du pare-feu.

Dans cet exemple, où une correspondance devient une entrée de pare-feu de liste de blocage. La supervision du trafic de la couche 4 a mis en correspondance une adresse IP et un nom de domaine dans la liste de blocage en fonction d'une demande DNS qui est passée par l'appliance. L'adresse IP est ensuite entrée dans la liste de blocage du pare-feu.

#### **Exemple 2**

172.xx.xx.xx découvert pour www.allowsite.com (www.allowsite.com) ajouté à la liste des autorisations du pare-feu.

Dans cet exemple, une correspondance devient une entrée de pare-feu de liste d'autorisation. La supervision du trafic de la couche 4 a trouvé une entrée de nom de domaine et l'a ajoutée à la liste des autorisations de l'appliance. L'adresse IP est ensuite entrée dans la liste d'autorisation du pare-feu.

#### **Exemple 3**

Le pare-feu a noté les données de 172.xx.xx.xx to 209.xx.xx.xx (allowsite.net):80.

Dans cet exemple, la supervision du trafic de la couche 4 consigne un enregistrement des données transmises entre une adresse IP interne et une adresse IP externe qui se trouve sur la liste de blocage. De plus, la supervision du trafic de la couche 4 est configurée pour surveiller, pas pour bloquer.

#### **Thèmes connexes**

• Affichage des fichiers journaux, on page 17

### **Champs et balises des fichiers journaux**

• Spécificateurs de format des journaux d'accès et champs des fichiers journaux W3C, on page 47

- Codes de résultats de transactions, on page 22
- Balises de décision ACL, on page 23
- Valeurs de verdict de la recherche de programmes malveillants, on page 61

### **Spécificateursdeformatdesjournauxd'accèsetchampsdesfichiersjournaux W3C**

Les fichiers journaux utilisent des variables pour représenter les éléments d'information qui composent chaque entrée de fichier journal. Ces variables sont appelées spécificateurs de format dans les journaux d'accès et champs de journalisation dans les journaux W3C. Chaque spécificateur de format est associé à un champ de journal.

Pour configurer les journaux d'accès afin d'afficher ces valeurs, consultez Personnalisation des journaux d'accès, on page 41 et lesinformationssur les champs personnalisés dans Ajout et modification d'abonnements aux journaux, on page 9.

![](_page_46_Picture_681.jpeg)

Le tableau suivant décrit ces variables :

![](_page_47_Picture_749.jpeg)

 $\mathbf{l}$ 

![](_page_48_Picture_686.jpeg)

 $\mathbf I$ 

![](_page_49_Picture_695.jpeg)

 $\mathbf l$ 

![](_page_50_Picture_607.jpeg)

 $\mathbf I$ 

![](_page_51_Picture_112.jpeg)

 $\overline{\phantom{a}}$ 

![](_page_52_Picture_572.jpeg)

 $\mathbf I$ 

![](_page_53_Picture_444.jpeg)

×

 $\mathbf l$ 

![](_page_54_Picture_618.jpeg)

 $\mathbf I$ 

![](_page_55_Picture_630.jpeg)

 $\mathbf l$ 

![](_page_56_Picture_666.jpeg)

![](_page_57_Picture_671.jpeg)

 $\mathbf l$ 

![](_page_58_Picture_586.jpeg)

![](_page_59_Picture_666.jpeg)

![](_page_60_Picture_668.jpeg)

#### **Thèmes connexes**

- Informations sur le proxy Web dans les fichiers journaux d'accès, on page 18.
- Interprétation des journaux d'accès W3C, on page 39.

### **Valeurs de verdict de la recherche de programmes malveillants**

Un verdict d'analyse contre les programmes malveillants est une valeur affectée à une requête d'URL ou à une réponse d'un serveur qui détermine la probabilité qu'elle convienne à des programmes malveillants. Les moteurs d'analyse Webroot, McAfee et Sophos renvoient un verdict de recherche de programmes malveillants au moteur DVS pour que ce dernier puisse déterminer s'il faut surveiller ou bloquer l'objet analysé. Chaque verdict d'analyse contre les programmes malveillants correspond à une catégorie de programmes malveillants répertoriée sur la page Access Policies > Reputation and Anti-Malware Settings (Politiques d'accès > Paramètres de protection contre les programmes malveillants et de réputation) lorsque vous modifiez les paramètres de protection contre les programmes malveillants pour une politique d'accès particulière.

La liste suivante présente les différentes valeurs de verdict d'analyse contre les programmes malveillants et chaque catégorie de programmes malveillants correspondante :

![](_page_60_Picture_669.jpeg)

![](_page_61_Picture_401.jpeg)

#### **Thèmes connexes**

- Informations sur le proxy Web dans les fichiers journaux d'accès, on page 18.
- Interprétation des journaux d'accès W3C, on page 39.

# **Résolution des problèmes de journalisation**

- Catégories d'URL [personnalisées](wsa-userguide-14-5_appendix1.pdf#nameddest=unique_686) n'apparaissant pas dans les entrées du journal d'accès
- [Journalisation](wsa-userguide-14-5_appendix1.pdf#nameddest=unique_687) des transactions HTTPS
- Alerte : [impossible](wsa-userguide-14-5_appendix1.pdf#nameddest=unique_688) de maintenir le débit des données générées
- Problème d'utilisation de l'outil tiers [Log-Analyzer](wsa-userguide-14-5_appendix1.pdf#nameddest=unique_689) avec les journaux d'accès W3C

### À propos de la traduction

Cisco peut fournir des traductions du présent contenu dans la langue locale pour certains endroits. Veuillez noter que des traductions sont fournies à titre informatif seulement et, en cas d'incohérence, la version anglaise du présent contenu prévaudra.